# 2WIN MANUALE OPERATORE

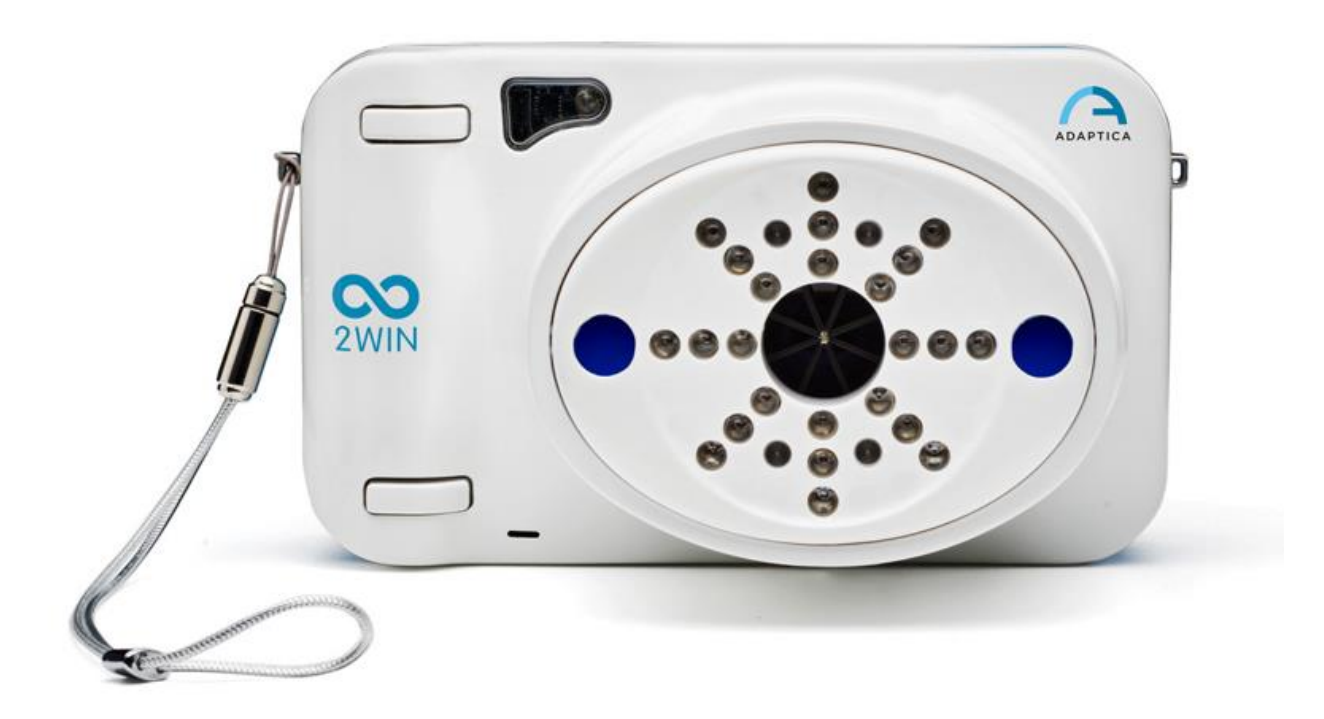

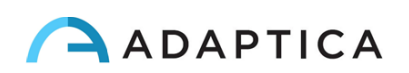

# <span id="page-1-0"></span>Note di revisione

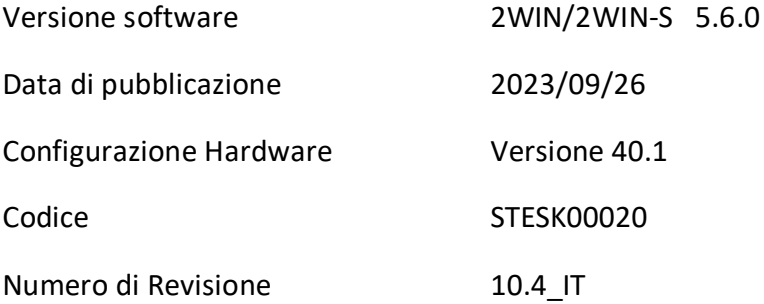

# <span id="page-1-1"></span>Note generali

**Famiglia**: 2WIN VISION ANALYZER

**Uso inteso della famiglia**: Strumenti portatili per la misura della refrazione binoculare e monoculare, tramite fotorefrazione ad infrarossi

**Modelli**: 2WIN, 2WIN-S, 2WIN-S PLUS

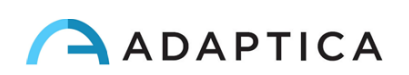

# <span id="page-2-0"></span>Sommario

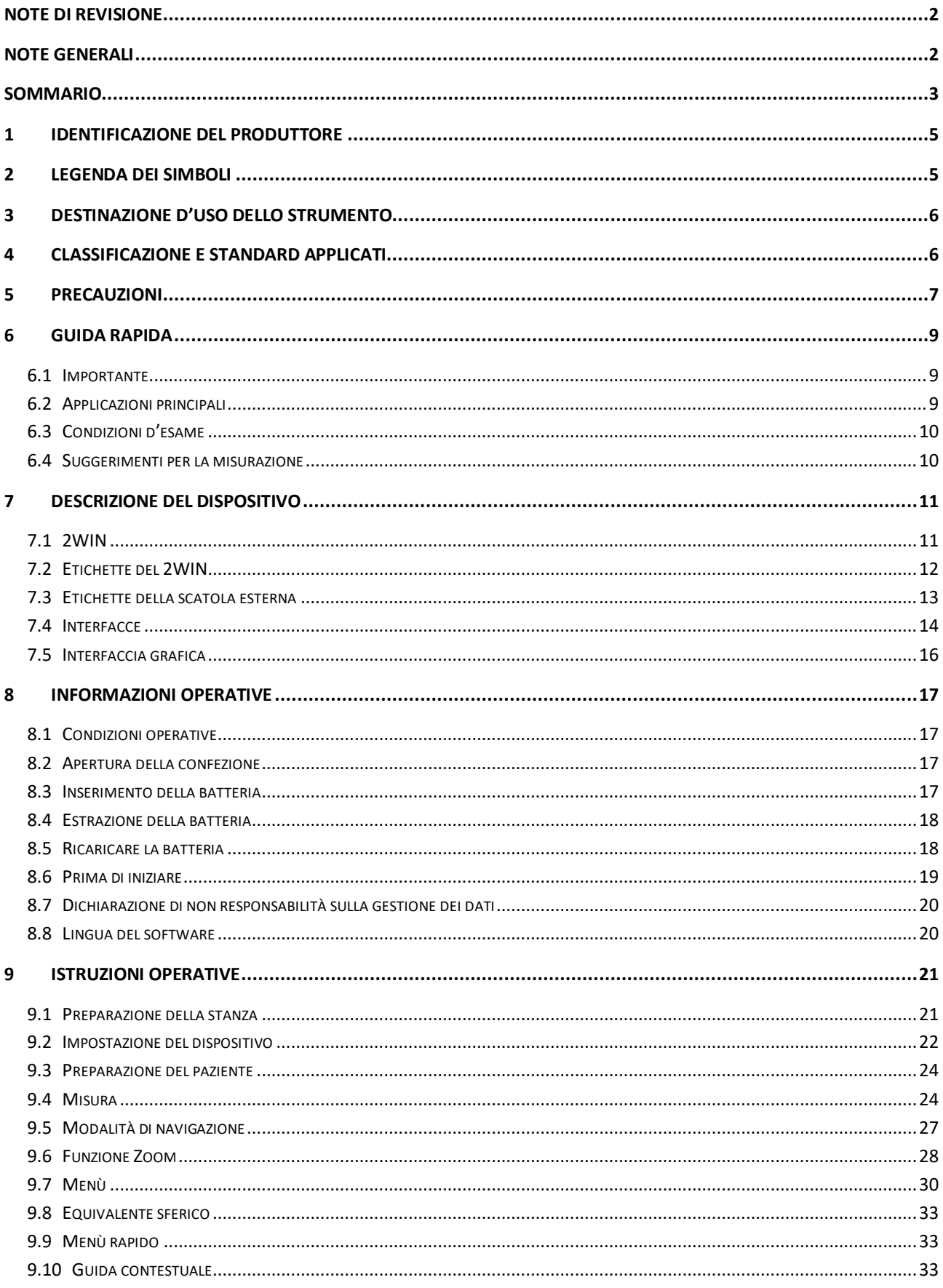

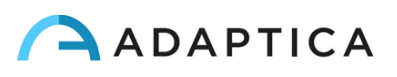

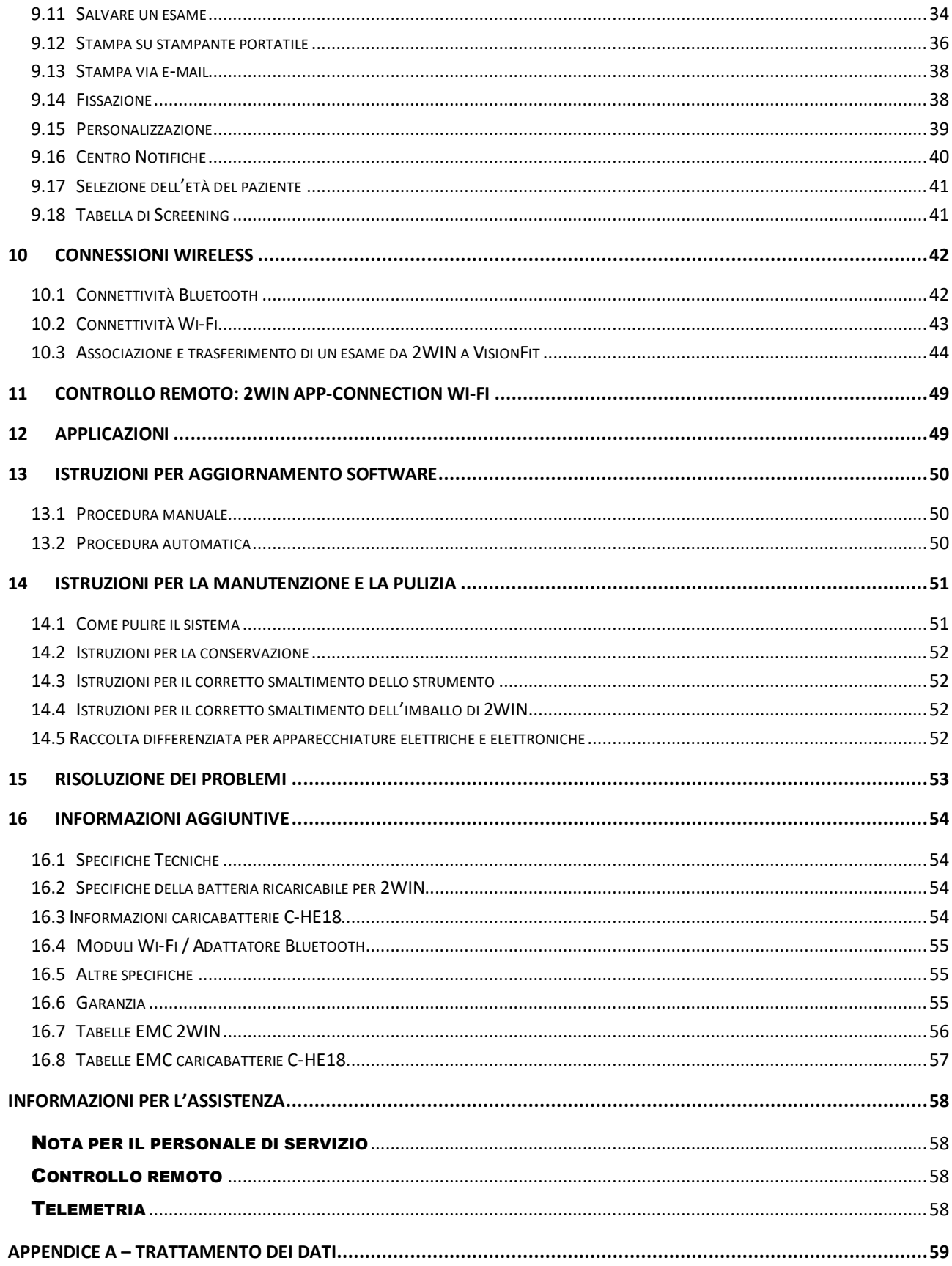

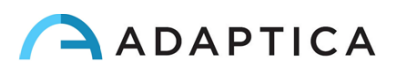

## <span id="page-4-0"></span>1 Identificazione del Produttore

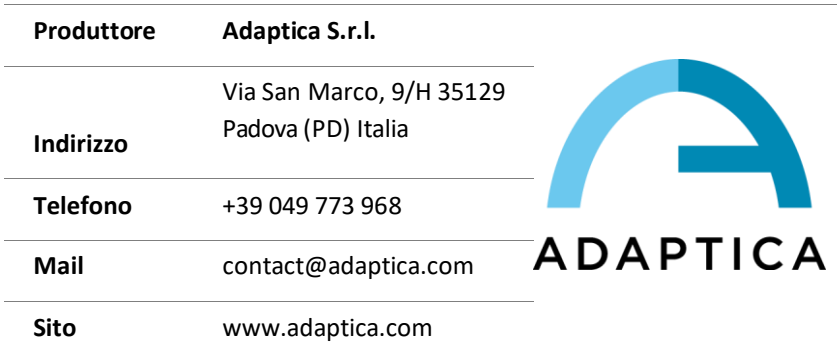

## <span id="page-4-1"></span>2 Legenda dei simboli

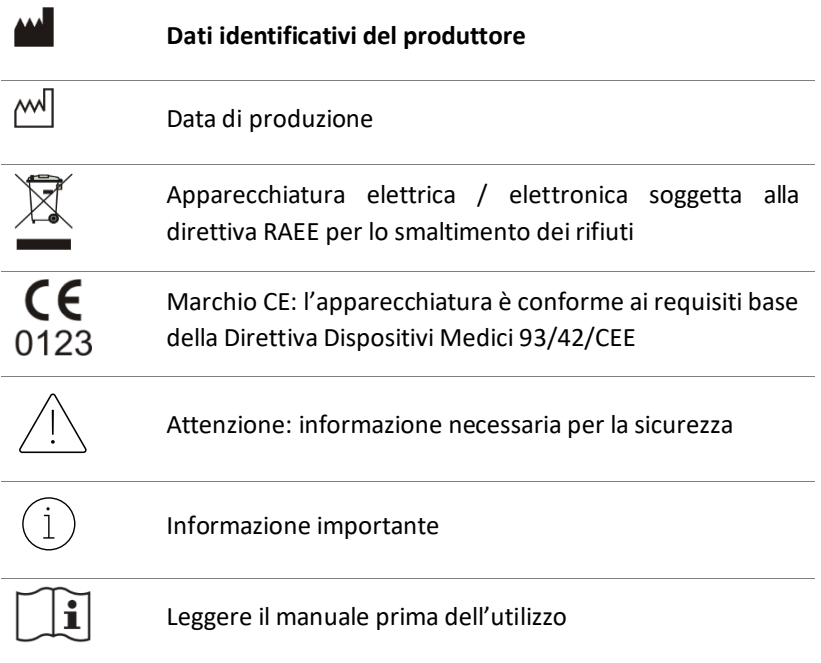

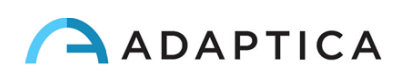

## <span id="page-5-0"></span>3 Destinazione d'uso dello strumento

Strumento per la misura della refrazione binoculare e monoculare, tramite fotorefrazione ad infrarossi (IR).

## <span id="page-5-1"></span>4 Classificazione e standard applicati

#### Classificazione secondo MDD 93/42/EEC, Allegato IX, regola 10

Classe IIa.

#### Classificazione IP

IPX0 (grado di protezione fornito dai gusci di plastica esterni rispetto all'infiltrazione di particolari materiali o di acqua).

#### Classificazione del caricabatterie C-HE18

Classe II ME alimentato esternamente - IP20 - per funzionamento continuo.

#### Compatibilità elettromagnetica

Questo dispositivo è stato classificato in classe B in accordo con la normativa IEC 60601-1-2.

#### Standard applicati

EN 60601-1; EN 60601-1-2; EN ISO 15004.

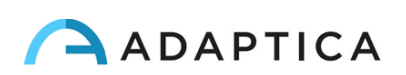

## <span id="page-6-0"></span>5 Precauzioni

#### Compatibilità Elettromagnetica

Questo dispositivo è stato testato e trovato conforme ai vincoli per i dispositivi medici contenuti nella IEC60601-1-2 e nella direttiva 93/42/CEE sui dispositivi medici. Questi vincoli hanno lo scopo di fornire una protezione ragionevole contro le interferenze dannose in una tipica installazione medica. Questo strumento genera, utilizza e può irradiare energie a radiofrequenza e, se non installato e utilizzato in conformità a queste istruzioni, può causare interferenze dannose ad altri dispositivi nelle vicinanze. Tuttavia, non vi è alcuna garanzia che non si verifichino interferenze in una particolare installazione. Se il sistema causa interferenze dannose ad altri dispositivi, cosa che può essere determinata spegnendo e riaccendendo il sistema, cercare di eliminare l'interferenza adottando una o più delle seguenti misure:

- Riorientare e/o riposizionare il dispositivo
- Aumentare la distanza tra i dispositivi
- In caso di ricarica del dispositivo, collegare il sistema ad una presa su un circuito diverso da quello a cui sono collegati gli altri dispositivi
- Consultare il produttore o il tecnico dell'assistenza per ricevere aiuto

Su questa apparecchiatura è stata verificata la conformità con i vincoli per un dispositivo di classe B, secondo le regole FCC. Per mantenere la conformità alle norme FCC, con questa apparecchiatura devono essere utilizzati cavi schermati. Il funzionamento con apparecchiature non approvate o con cavi non schermati può causare interferenze alla ricezione radio e TV. Si avverte l'utente che i cambiamenti e le modifiche apportate all'apparecchiatura senza l'approvazione del produttore potrebbero annullare l'autorità dell'utente ad utilizzare questa apparecchiatura.

Le apparecchiature di comunicazione RF portatili e mobili, come i telefoni cellulari, possono influenzare le apparecchiature mediche elettriche: qualsiasi apparecchiatura di comunicazione RF deve essere utilizzata a non più di 30 cm (12 pollici) da qualsiasi parte del 2WIN, compresi i cavi.

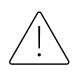

L'area in cui il dispositivo viene installato deve essere conforme agli standard IEC/ISO relativi all'uso medico di un'area.

Il dispositivo NON deve essere utilizzato in ambienti ricchi di ossigeno o in presenza di prodotti infiammabili.

Il dispositivo non deve essere installato in un ambiente esposto ad agenti chimico-fisici aggressivi (come solfuri, sale, polvere, ecc.), né esposto alla luce diretta del sole o in un ambiente con scarsa ventilazione, elevata umidità, improvvisi sbalzi o abbassamenti di temperatura. La sicurezza e l'efficienza dello strumento non sono garantite in queste condizioni.

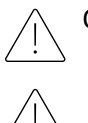

Questo dispositivo è progettato per essere utilizzato all'interno. Non esporre il dispositivo all'acqua: ciò potrebbe causare incendi o scosse elettriche.

Lo strumento non deve essere utilizzato durante un volo.

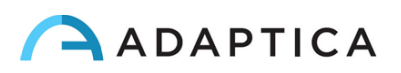

#### Radiazione luminosa

La luce emessa da questo strumento è potenzialmente pericolosa. Più lunga è la durata dell'esposizione, maggiore è il rischio di danni oculari. L'esposizione alla luce di questo strumento, quando operato alla massima intensità, supererà le linee guida di sicurezza dopo 30 minuti.

Non fissare i LED luminosi dello strumento da una distanza inferiore a 1 m.

#### Precauzioni e avvertenze generali

L'interpretazione clinica dei dati forniti dal dispositivo è limitata agli operatori della vista autorizzati.

Il processo di formulazione di una diagnosi utilizzando i risultati del dispositivo è responsabilità di un operatore professionista del settore oftalmico.

Per poter utilizzare il sistema, è necessaria una formazione specifica per ogni operatore.

Per il corretto utilizzo del dispositivo è obbligatorio leggere attentamente le istruzioni del Capitolo *[8](#page-16-0) – Informazioni operative*.

Non aprire il dispositivo: ciò potrebbe causare scosse elettriche o danni al sistema. Non è consentita alcuna modifica a questo dispositivo. Non utilizzare lo strumento se il coperchio o altre parti del dispositivo sono state rimosse.

Solo i tecnici autorizzati dal produttore possono eseguire la manutenzione del dispositivo. Il produttore non può essere ritenuto responsabile della sicurezza del sistema se il dispositivo viene aperto, se vengono effettuate riparazioni, se viene installato un software di terze parti o se le parti vengono sostituite da persone non autorizzate.

Non utilizzare l'apparecchio mentre la batteria è in carica, o mentre lo strumento è collegato ad un PC via cavo USB.

Qualsiasi cavo USB e qualsiasi caricabatterie utilizzato per caricare la batteria, se non fornito dal produttore, deve essere conforme alla normativa EN 60950-1.

La batteria del 2WIN non può essere sostituita con elementi equivalenti non forniti da Adaptica, per ragioni di sicurezza (rischio di esplosione).

L'operatore non è autorizzato ad eseguire un DOWNGRADE del software 2WIN. Adaptica non è responsabile per l'uso improprio del dispositivo con una versione del software declassata.

Il dispositivo deve essere azionato in una stanza semi buia, per favorire la dilatazione della pupilla.

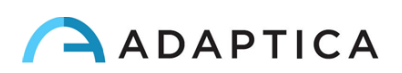

## <span id="page-8-0"></span>6 Guida rapida

#### <span id="page-8-1"></span>6.1 Importante

- Leggere attentamente il *Capitolo [5](#page-6-0) - Precauzioni* del presente manuale prima di utilizzare il dispositivo.
- 2WIN è un refrattometro binoculare e *vision analyzer*. Misura la refrazione di entrambi gli occhi, contemporaneamente, ad una distanza di 1 metro.
- 2WIN non deve essere confuso con un auto-refrattometro da tavolo (AR). Gli auto-refrattometri sono progettati per misurare gli errori di refrazione di un occhio alla volta, in una condizione artificiale di fissazione da lontano.
- Lavorando in condizioni binoculari naturali, 2WIN permette di valutare simultaneamente non solo gli errori di refrazione, ma anche la direzione dello sguardo, l'allineamento oculare, il diametro delle pupille, la distanza interpupillare e il potere accomodativo dei due occhi in condizioni ambientali naturali.
- Si prega di familiarizzare con le condizioni e le tecniche di misurazione di 2WIN al fine di sfruttare appieno le sue potenzialità.

#### <span id="page-8-2"></span>6.2 Applicazioni principali

- 2WIN rileva in tempo reale la refrazione di un paziente in condizioni ambientali naturali.
- È uno strumento binoculare che misura la refrazione sulla base della schiascopia eccentrica ad infrarossi (detta anche foto-retinoscopia). Entrambi gli occhi sono misurati simultaneamente con libertà di movimento, alla distanza di un 1 metro.
- È portatile, a batteria, molto leggero, non invasivo, veloce e facile da usare.
- Misura automaticamente la refrazione binoculare, la distanza interpupillare, la dimensione pupillare, la direzione della fissazione e anomalie di fissazione.
- Misura binoculare della refrazione di neonati e bambini dall'età di sei mesi, adulti, anziani e pazienti non cooperativi.
- Individuazione precoce e documentazione di molteplici fattori ambliogenici.
- Misura della refrazione con occhiali o lenti a contatto indossate.
- Applicazioni opzionali:
	- CR-App: misurazione di forie e tropie;
	- DP-App: misurazione della risposta pupillare a stimolazioni luminose programmabili;
	- LC-App: centraggio delle lenti degli occhiali con riferimento all'asse ottico;
	- 66cm-App: misurazione del potere addizionale a distanza di 66 cm dal paziente (per unità di visualizzazione, VDU)

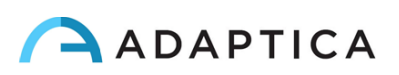

#### <span id="page-9-0"></span>6.3 Condizioni d'esame

 $(i)$ 

Con riferimento alla compatibilità elettromagnetica, il dispositivo è progettato per l'uso in un ambiente di struttura sanitaria professionale.

- Il paziente dovrebbe sedere confortevolmente in una stanza adibita per l'esame; i neonati dovrebbero sedere in grembo ad un adulto. È necessario un ambiente che abbia una luce soffusa e uniforme.
- L'accuratezza di 2WIN è influenzata da fonti esterne di luce, in particolare le luci calde alogene o a incandescenza a causa della presenza di un elevato contenuto di infrarossi; assicurarsi che nessuna luce diretta colpisca il viso del paziente; garantire illuminazione uniforme su entrambi gli occhi.
- È importante mantenere una distanza stabile di 1 metro.

#### <span id="page-9-1"></span>6.4 Suggerimenti per la misurazione

- Per la sfera e per il cilindro, la precisione della misura è ±0,25 D o ±0,50 D a seconda degli intervalli. L'asse del cilindro è calcolato tra 1° e 180° (step 1°) con una precisione di ±5°. Per errori di refrazione alti (sopra +7 D e sotto -7 D), il 2WIN mostra la scritta "ALTA M" (alta miopia) o "ALTA IP" (alta ipermetropia) nella parte superiore del display. Per errori di refrazione più alti (sopra +15 D e sotto -15 D), il 2WIN mostra comunque la scritta "ALTA M" o "ALTA IP": in questo caso il 2WIN non mostra un valore numerico, ma indicherà "*N.D.*" (misura non disponibile). Per grandi errori refrattivi, nel caso il 2WIN riesca a stimare solamente il potere sferico, questa stima apparirà sulla parte superiore dello schermo. La stima sferica massima sarà tra ±15 D. Fare riferimento alla Sezione 15.1 per ulteriori informazioni.
- Assicurarsi che la notazione del cilindro (negativa o positiva) sia impostata secondo preferenza.
- Durante la misurazione, assicurarsi che entrambi gli occhi compaiano all'interno dell'area live del display; se necessario, inclinare leggermente il 2WIN.
- Per eseguire la misura su neonati, bambini e pazienti non collaborativi, attivare le funzioni interattive di luci e suoni. È preferibile utilizzare la funzione sonora rispetto alla luce interattiva.
- Assicurarsi che l'Indice di Affidabilità della misura sia superiore a 6 (il max. è 9). In caso sia inferiore a 6, verrà mostrato sul display un messaggio di aiuto, per la ripetizione della misura.
- Per sovra-refrazione accurata con occhiali, accertarsi che non vi sia luce riflessa che disturbi il riconoscimento delle pupille; in caso di riflessi, fare inclinare leggermente gli occhiali verso il basso.
- Si ricorda che la misura della refrazione effettuata senza cicloplegia può variare a seconda di diverse condizioni e parametri della funzione visiva binoculare; in alcuni pazienti specifici, soprattutto nei bambini (che accomodano molto), le misurazioni del 2WIN possono variare.

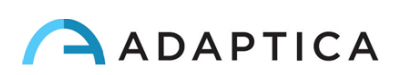

## <span id="page-10-0"></span>7 Descrizione del dispositivo

#### <span id="page-10-1"></span>7.1 2WIN

Il principio di funzionamento del 2WIN si basa sulla foto-retinoscopia ad infrarossi. Con questa tecnica, la luce infrarossa viene proiettata attraverso le pupille del paziente sulla retina. A seconda dell'errore refrattivo, la luce forma uno specifico schema di luminosità a forma di mezzaluna crescente all'interno della pupilla. La refrazione sferica viene calcolata sulla base dell'intensità di questo crescente luminoso. Le misurazioni di cilindro e asse si basano sullo stesso tipo di calcolo, ripetuto su quattro diversi meridiani.

Il 2WIN esegue la misura alla distanza di 1 metro dal paziente (misura senza contatto), con rilevamento continuo del riflesso corneale, per l'analisi dell'allineamento binoculare, e con un sensore per il controllo della distanza di misurazione.

Il 2WIN accetta un diametro pupillare tra 4 e 7 millimetri ed è compatibile con la misura sia in midriasi (dilatazione della pupilla) che in miosi (restrizione della pupilla). È possibile misurare da 3,5 fino a 11 millimetri, ma ciò dipende da buone condizioni ambientali. Fuori dal range 4-7 millimetri la precisione complessiva potrebbe diminuire.

Il 2WIN è inoltre capace di rilevare solo la refrazione di pazienti i cui occhi presentano delle buone immagini di Purkinje. Anomalie di tali immagini, causate ad esempio da interventi chirurgici agli occhi o dalla presenza di lenti intraoculari (IOL), non permettono una misura accurata della refrazione.

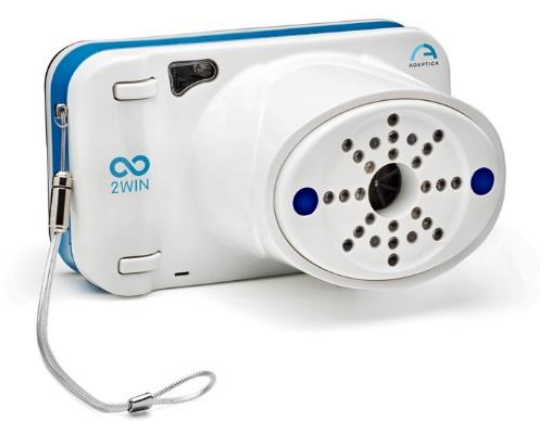

Il 2WIN incorpora stimoli visivi e sonori per attirare l'attenzione di bambini e pazienti non collaborativi (l'utilizzo del suono è preferibile alle stimolazioni luminose). Il 2WIN è portatile, alimentato a batteria, dotato di una unità di calcolo integrata e con un display per la verifica delle condizioni di misurazione e per la visualizzazione dei risultati. Il dispositivo viene controllato tramite tasti.

I dati 2WIN possono essere salvati all'interno del dispositivo (dentro una schedina di memoria Flash MicroSD) e scaricati all'esterno dello strumento tramite connessione USB o Wi-Fi. Inoltre, i dati possono essere inviati tramite e-mail all'indirizzo di posta elettronica dell'operatore una volta salvati nel 2WIN o, infine, possono essere inviati ad una stampante Wi-Fi abilitata alla stampa tramite e-mail.

ATTENZIONE: durante l'accesso ai dati del 2WIN ed in particolare quando si collega il 2WIN ad un computer tramite USB o Wi-Fi, la scheda SD del 2WIN deve trovarsi all'interno del 2WIN.

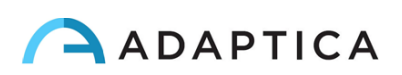

### <span id="page-11-0"></span>7.2 Etichette del 2WIN

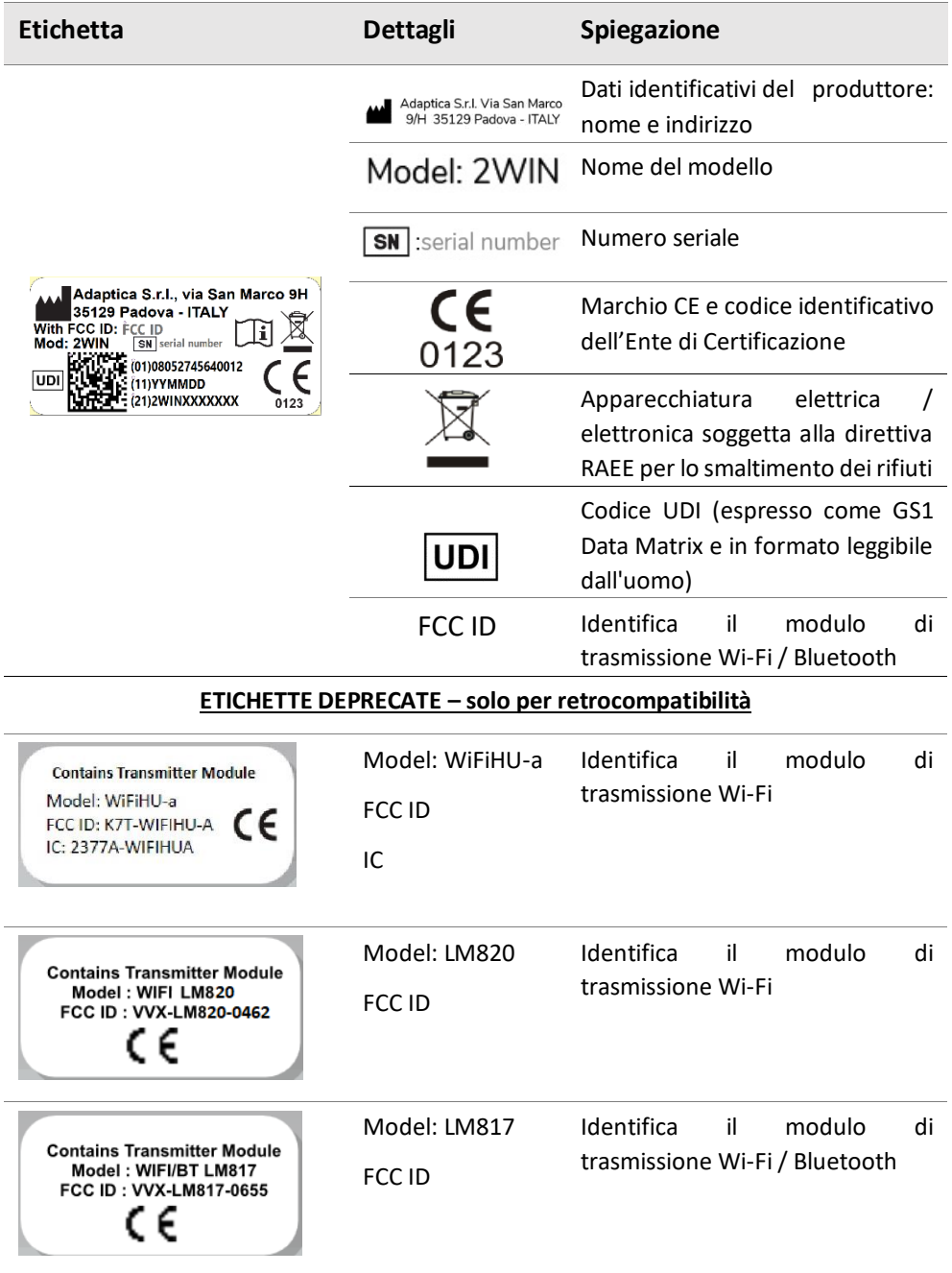

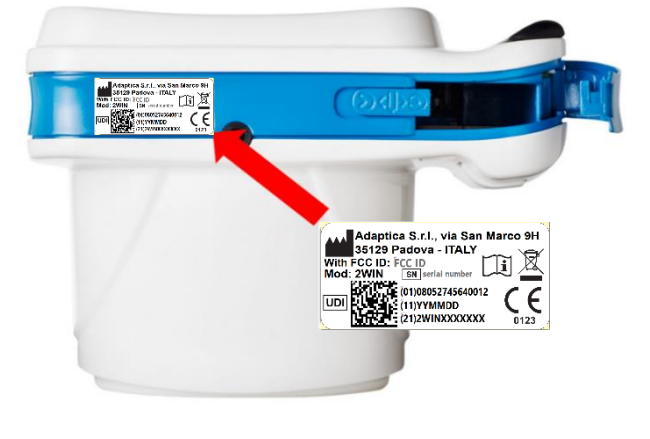

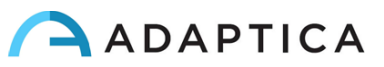

#### 7.3 Etichette della scatola esterna

<span id="page-12-0"></span>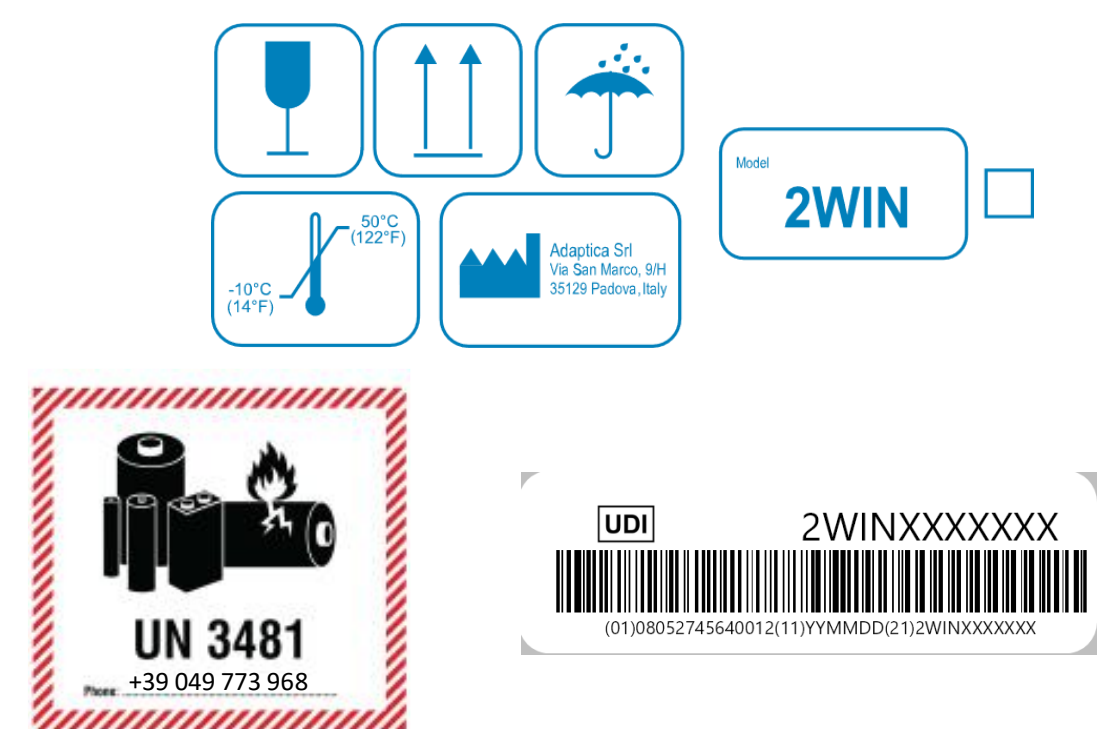

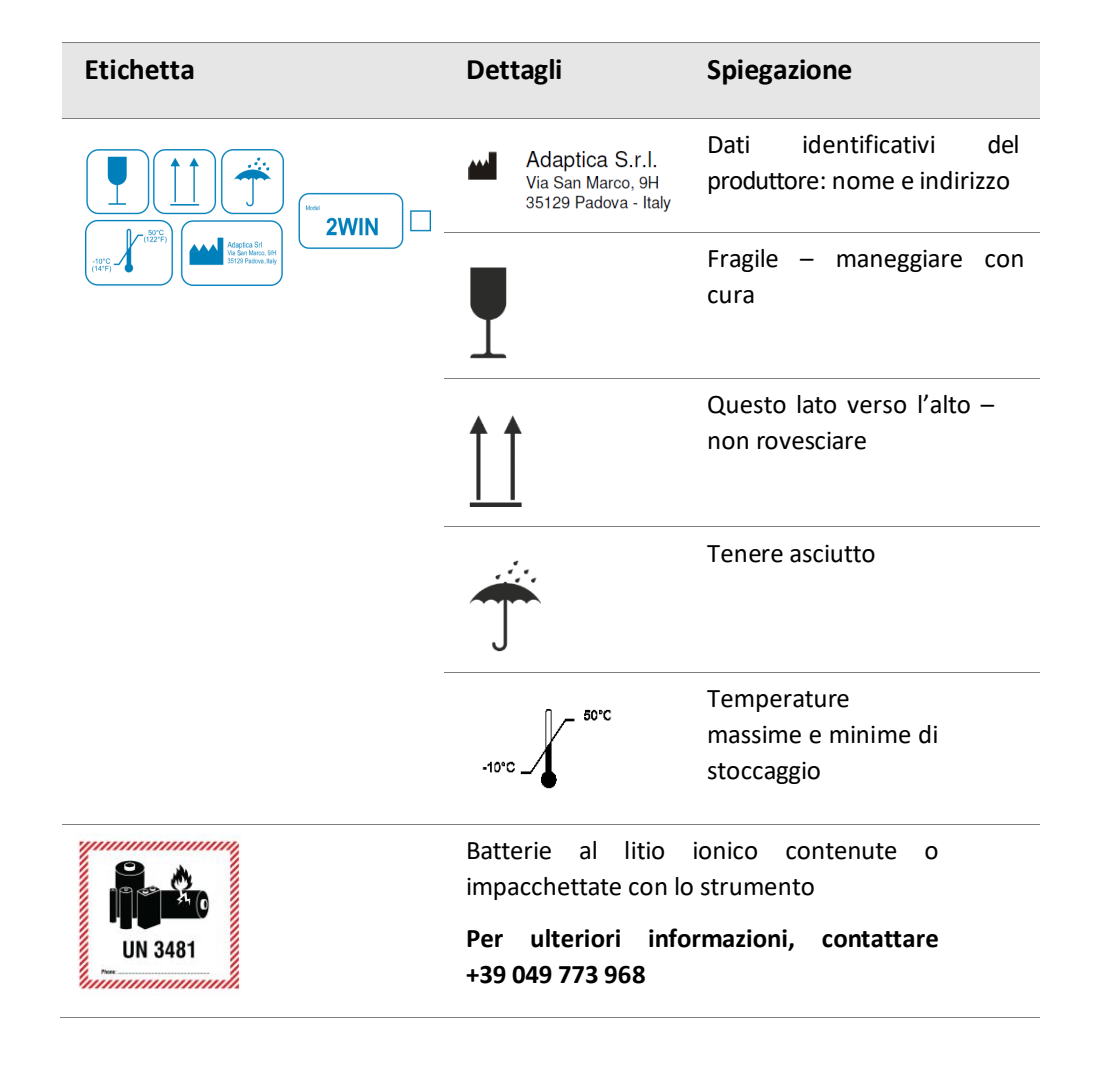

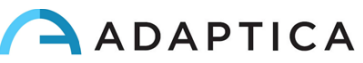

#### <span id="page-13-0"></span>7.4 Interfacce

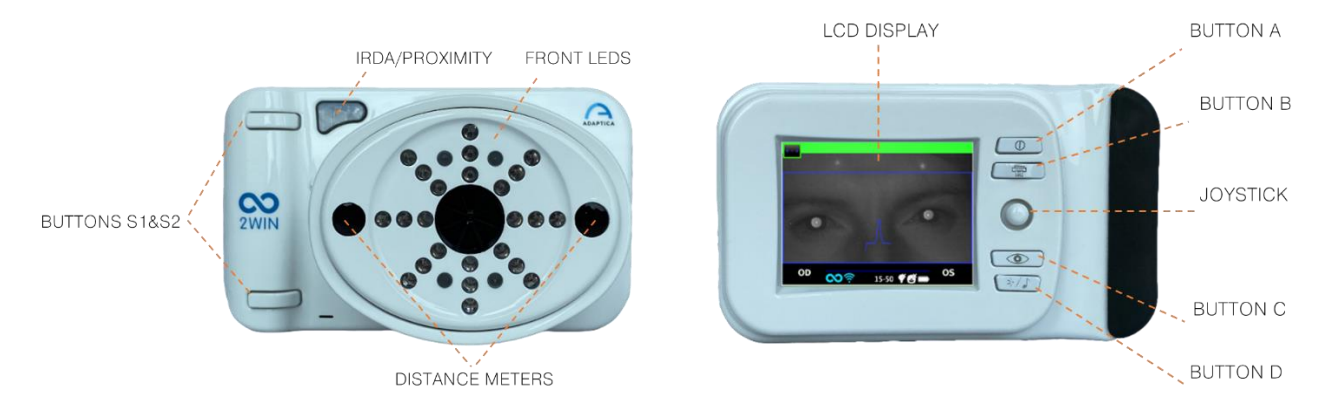

All'interno della porta di connessione USB e SD ci sono una porta Micro-USB e un supporto per scheda MicroSD.

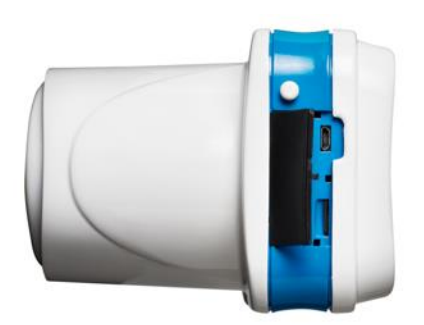

Un riepilogo delle funzioni dei tasti è riportato di seguito.

 $\left( \begin{smallmatrix} 1 \ 1 \end{smallmatrix} \right)$ 

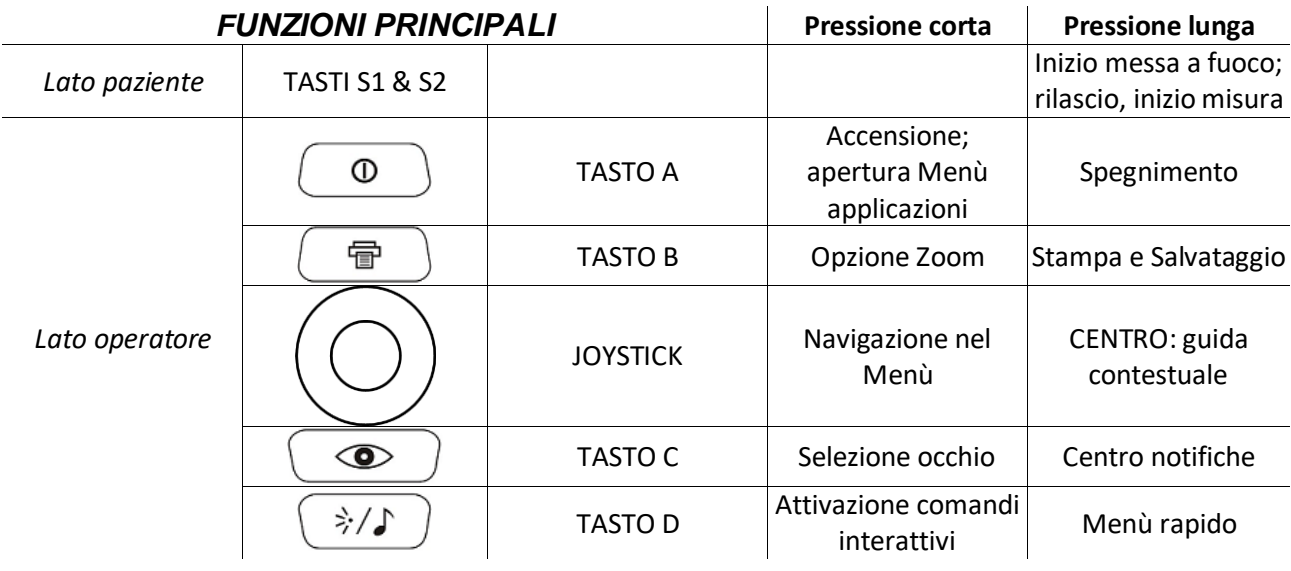

I tasti hanno diverse funzioni all'interno dei vari sottomenu, questi saranno descritti nei paragrafi corrispondenti del manuale.

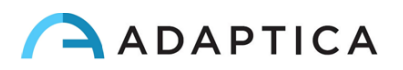

I tasti S1 e S2 hanno la stessa funzione. Da un lato, per esempio, un operatore destrorso può iniziare  $(i)$ un esame con il tasto S1; dell'altro un operatore mancino può capovolgere lo strumento e usare il tasto S2.

Premere a lungo il CENTRO del JOYSTICK per visualizzare la schermata di aiuto, che illustra le funzioni dei tasti.

#### **Il JOYSTICK ha le seguenti funzioni**:

- Premere il CENTRO per entrare nel Menù o dire OK.
- Leggera pressione verso DESTRA: attiva la finestra ausiliaria. Questa mostra i risultati dell'applicazione principale (screening) e delle applicazioni addizionali.
- Pressione lunga verso DESTRA: selezione dell'intervallo di età per misura standard. Premere verso DESTRA per spostarsi tra i tasti "Ok", "Cancella" e la lista di intervalli di età.
- Pressione lunga verso l'ALTO: cambia la rappresentazione del cilindro tra positiva e negativa nella misura corrente.

#### **Durante l'esame alcuni tasti cambiano la loro funzione:**

- Premere verso SINISTRA per attivare/disattivare il suono interattivo.
- Premere verso DESTRA per attivare/disattivare la luce interattiva.

#### **Dopo la misurazione:**

- Premere CENTRO per accedere al Menù.
- Premere DESTRA per visualizzare la finestra ausiliaria.

#### **Pulsanti in modalità tastiera attiva:**

- JOYSTICK, CENTRO: seleziona il campo (o la lettera) evidenziata.
- JOYSTICK, verso ALTO/BASSO/DESTRA/SINISTRA: permettono di spostarsi tra i caratteri.
- Tasto A: esce dal sottomenu.
- Tasto B: sposta il cursore nei diversi campi.
- Tasto C: cancella.
- Tasto D: recupera l'ultimo dato inserito.

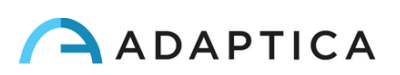

#### <span id="page-15-0"></span>7.5 Interfaccia grafica

L'interfaccia grafica è mostrata nelle figure seguenti:

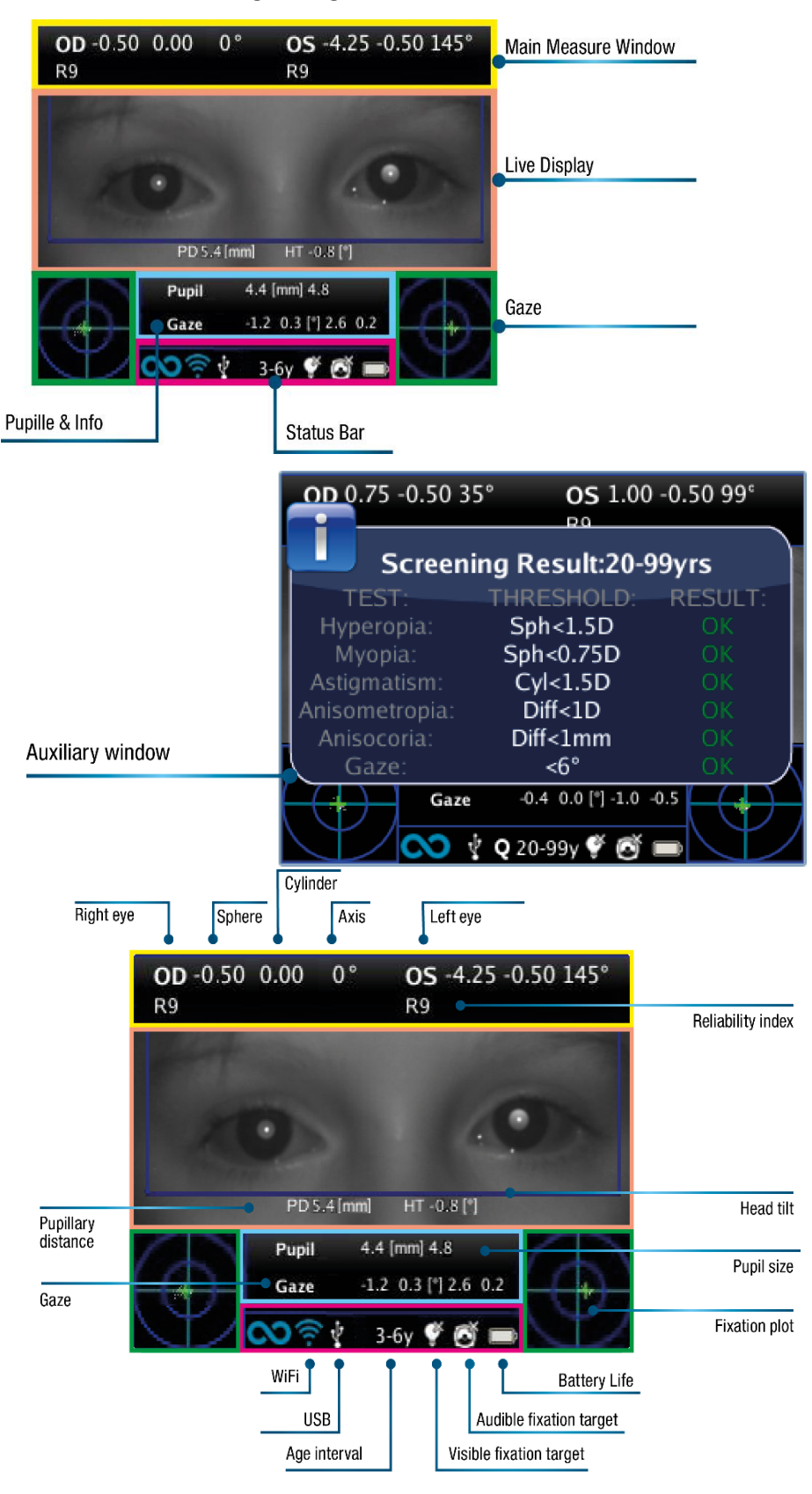

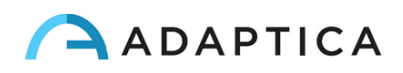

## <span id="page-16-0"></span>8 Informazioni operative

#### <span id="page-16-1"></span>8.1 Condizioni operative

Il dispositivo deve essere utilizzato nelle seguenti condizioni ambientali:

- Temperatura: da 10 a 40 C° (da 50 a 104 F°)
- Umidità (massima): 90% senza condensa

#### <span id="page-16-2"></span>8.2 Apertura della confezione

La confezione contiene (configurazione predefinita):

- il dispositivo 2WIN
- due batterie ricaricabili
- una scheda di memoria MicroSD (contenente la versione elettronica del Manuale Operatore) il filesystem della scheda SD deve essere FAT32
- un cavo USB (da Micro-USB a USB-A)
- un carica batterie esterno

 $\mathbf{1}$ 

• un occlusore (sistema di occlusione oculare del paziente a infrarossi)

La scheda MicroSD, oltre a contenere la versione elettronica dei manuali, contiene anche presentazioni e istruzioni aggiuntive per utilizzare al meglio lo strumento.

Per maggiori informazioni riguardo l'utilizzo del 2WIN e delle sue App è possibile visionare dei video tutorial presenti sul canale YouTube di Adaptica[: https://www.youtube.com/user/AdapticaSrl.](https://www.youtube.com/user/AdapticaSrl)

#### <span id="page-16-3"></span>8.3 Inserimento della batteria

Per inserire la batteria, far scorrere il blocco batteria, tenerlo e aprire delicatamente lo sportello della batteria situato nella parte inferiore del dispositivo. Prestare attenzione a inserire la batteria con il connettore rivolto verso il basso, in modo che il connettore della batteria corrisponda al connettore all'interno del dispositivo.

Chiudere lo sportello della batteria e bloccarlo.

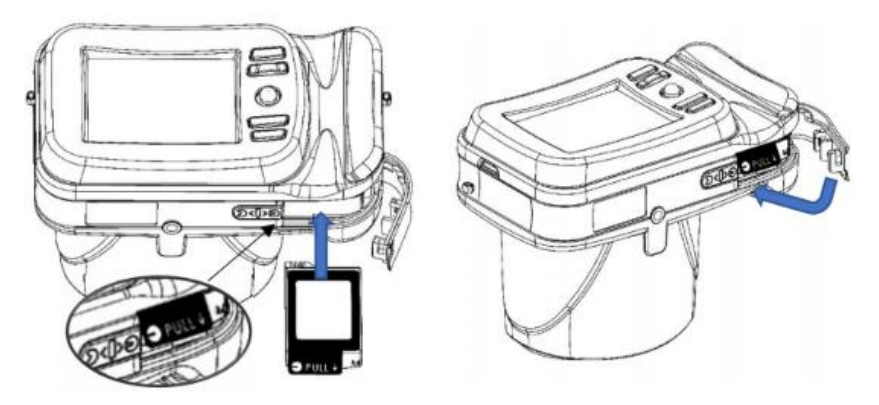

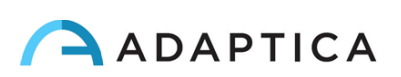

#### <span id="page-17-0"></span>8.4 Estrazione della batteria

Per estrarre la batteria: far scorrere completamente il blocco batteria, tenerlo saldamente e aprire delicatamente lo sportello della batteria situato nella parte inferiore del dispositivo.

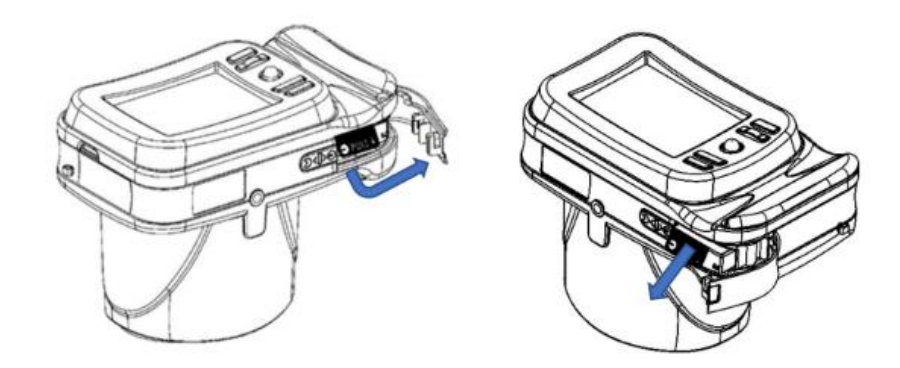

#### <span id="page-17-1"></span>8.5 Ricaricare la batteria

- Caricare le batterie con il carica batterie esterno in dotazione.  $(i)$
- $(i)$ Al primo utilizzo, la batteria deve essere caricata per almeno 4 ore.
- Le batterie devono essere caricate almeno una volta ogni 30 giorni.
- Se usate correttamente, le batterie hanno un ciclo di vita di 400 cicli di completa carica/scarica.

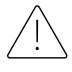

**La ricarica tramite porta USB connessa ad un computer non è consentita.**

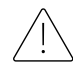

**Non utilizzare batterie più vecchie di 3 anni. Non utilizzare batterie gonfie o danneggiate.**

**Lo strumento non è in grado di effettuare nessuna misura mentre è connesso tramite porta Micro-USB.**

**Per ridurre il rischio di lesioni, caricare solo le batterie dei modelli CS-SP112XL e PSP-110ML.**

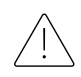

**Utilizzare il caricabatterie solo con gli accessori forniti da Adaptica (ad es. cavo USB, alimentatore, ecc.).**

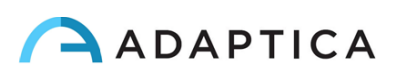

#### Caricabatterie LVSUN CPS110

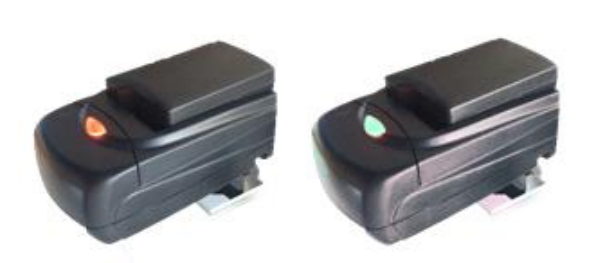

Per utilizzare correttamente il caricabatterie CPS110 esterno, allineare i contatti della batteria con quelli del caricabatterie. Quando la batteria è completamente carica, la luce del caricabatterie passa da rossa a verde.

Per garantire la corretta ricarica della batteria, mantenere il caricabatterie orizzontale rispetto al suolo durante l'intero processo di ricarica.

#### Caricabatterie C-HE18

Dopo aver inserito il cavo USB tipo-C nel caricatore C-HE18, collegare il cavo all'alimentazione. Infine, inserire la batteria nel caricabatterie come descritto nell'etichetta (A).

Di seguito, la descrizione dello stato delle luci LED.

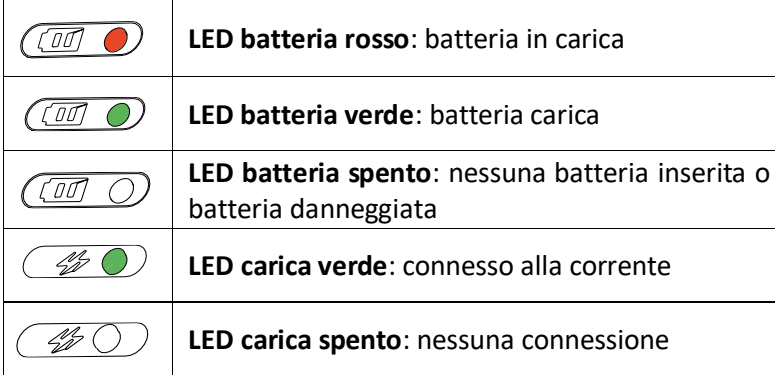

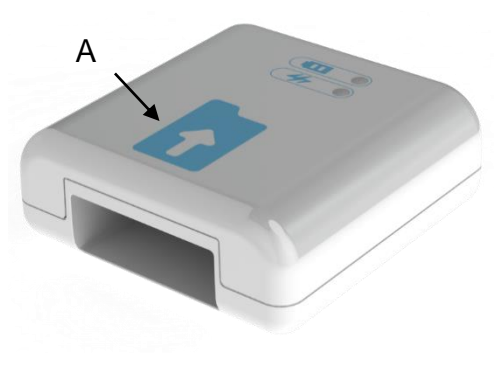

Il caricabatterie C-HE18 non è disponibile in tutti i paesi.

#### <span id="page-18-0"></span>8.6 Prima di iniziare

Dopo aver caricato la batteria, assicurarsi di impostare la data e l'ora. La data e l'ora correnti verranno anche utilizzate nella stampa delle misurazioni. Non appena la batteria viene caricata ed inserita nel dispositivo e il tempo è stato impostato, il dispositivo è pronto per il funzionamento.

Il dispositivo dispone di una procedura di test automatico dell'hardware che può essere attivata come opzione nel Menù dello strumento in **Funzioni > Funzioni ausiliarie > Test Automatico**. Questa procedura può essere eseguita in qualsiasi momento per verificare l'integrità dell'hardware.

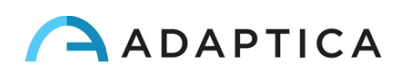

#### <span id="page-19-0"></span>8.7 Dichiarazione di non responsabilità sulla gestione dei dati

Alla prima accensione, 2WIN presenta un documento di dichiarazione di non responsabilità relativo alla gestione dei dati della telemetria dello strumento. All'operatore viene richiesto di leggere il documento e di accettare i termini. Se i termini non vengono accettati è possibile utilizzare il 2WIN, ma alcune funzionalità saranno disabilitate (telemetria e accesso remoto). È possibile leggere il documento alla fine di questo manuale (Appendice A) per tutti i dettagli.

#### <span id="page-19-1"></span>8.8 Lingua del software

Il software 2WIN è disponibile in Inglese, Francese, Tedesco, Italiano, Spagnolo e Portoghese (BRA).

La lingua predefinita è l'Inglese.

Seguire queste istruzioni per caricare una lingua diversa nel tuo 2WIN:

- **1.** Scaricare il file di traduzione di interesse sul tuo PC dal seguente link: <https://www.adaptica.com/products/2win/> alla sezione **Technical Information > SOFTWARE TRANSLATIONS**
- 2. Collegare il 2WIN al PC tramite il cavo Micro-USB, o leggere la memoria MicroSD utilizzando un PC
- 3. Creare una nuova cartella denominata 'TR' nella directory principale della scheda MicroSD
- 4. Copiare il file di traduzione nella directory 'TR'
- 5. Rimuovere in sicurezza il dispositivo MicroSD dal PC o scollegare il 2WIN dal PC
- 6. Riavviare il 2WIN
- 7. Al successivo avvio, il software 2WIN verrà caricato con il pacchetto lingua impostato

Seguire queste istruzioni per tornare alla traduzione inglese predefinita:

- 1. Collegare il 2WIN al PC tramite il cavo Micro-USB, o leggere la memoria MicroSD utilizzando un PC
- 2. Creare un nuovo file di testo chiamato "*resetTranslation.xxx.txt*" nella cartella 'TR'
- 3. Rimuovere in sicurezza il dispositivo MicroSD dal PC o scollegare il 2WIN dal PC
- 4. Riavviare il 2WIN
- 5. Al prossimo avvio, il software 2WIN verrà caricato con la traduzione inglese predefinita

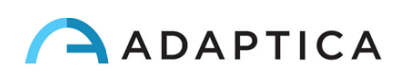

## <span id="page-20-0"></span>9 Istruzioni Operative

Per accendere il 2WIN, premere il TASTO A.

Per spegnere il dispositivo, premere a lungo il TASTO A, quindi, quando viene visualizzata la domanda "Sei sicuro di voler uscire?", premere il JOYSTICK per rispondere OK.

Mentre lo strumento è acceso, il monitor riduce la luminosità dopo 30 secondi di inattività. Inoltre, il monitor si spegne dopo altri 30 secondi di inattività. Dopo 600 secondi di inattività, il dispositivo emette un segnale acustico e mostra un avviso che avvisa che dopo 30 secondi si spegnerà automaticamente:

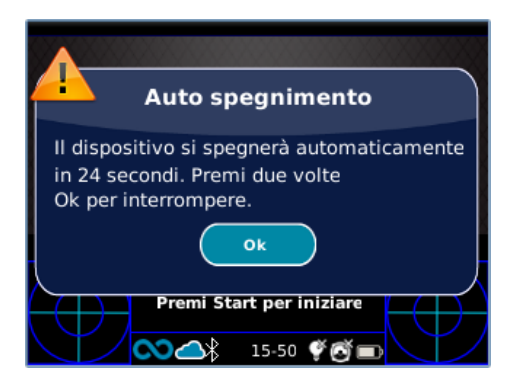

Il tempo di spegnimento automatico predefinito è di 10 min, ed è modificabile da un minimo di 10 ad un massimo di 180 minuti, in intervalli di 5 minuti. Può essere personalizzato in **Menù > Impostazioni > Impostazioni ausiliarie > Tempo di spegnimento automatico**.

Per utilizzare lo strumento in modo corretto, è importante eseguire i seguenti passaggi:

- **1. Preparazione della stanza**
- **2. Preparazione dello strumento**
- **3. Preparazione del paziente**
- **4. Misura**

#### <span id="page-20-1"></span>9.1 Preparazione della stanza

**La luce all'interno della stanza deve essere soffusa, non ci deve essere luce diretta puntata verso lo strumento o riflessa negli occhi del paziente**. In caso di cattive condizioni di luce durante la misurazione, potrebbe apparire un messaggio di errore.

Il dispositivo può essere utilizzato per valutare la luce ambientale, da **Menù > Funzioni > Misurazione luce ambiente**.

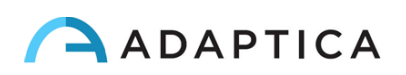

Dopo aver cliccato il JOYSTICK per dire OK, premere il tasto S1 o S2 per iniziare la valutazione:

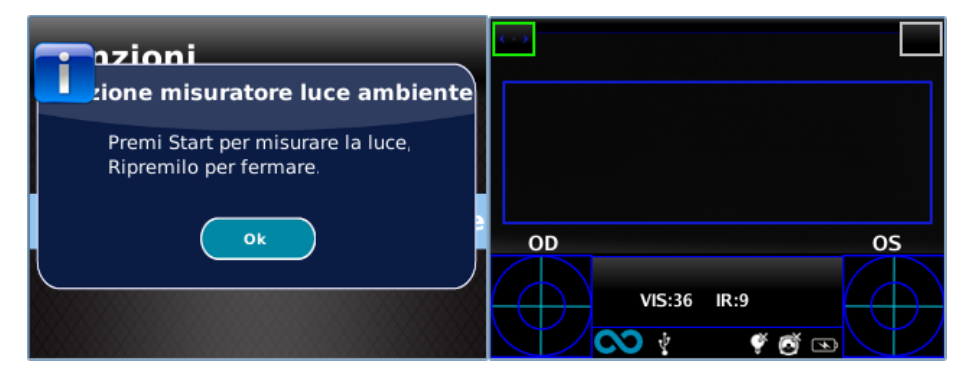

Attendere qualche secondo e leggere i valori VIS e IR. VIS e IR rappresentano rispettivamente la valutazione della luce visibile (intervallo da 0 a 65535) e la valutazione della luce infrarossa (intervallo da 0 a 255). Premere il tasto S1 o S2 per interrompere la valutazione.

Condizioni di luce ideali equivalgono a un valore di VIS compreso tra 30 e 80, e di IR inferiore a 30.

#### <span id="page-21-0"></span>9.2 Impostazione del dispositivo

İ

Non appena acceso, il dispositivo eseguirà un rapido test automatico; quindi, passerà direttamente alla modalità esame e il display mostrerà la schermata illustrata di seguito:

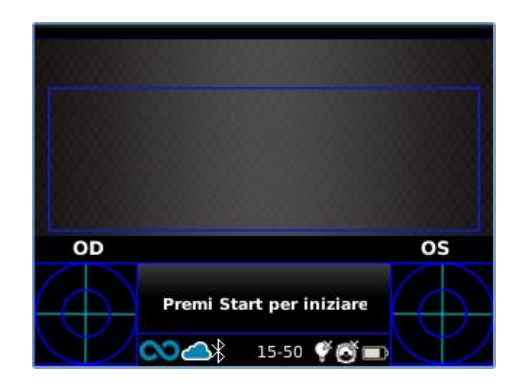

Poiché il dispositivo presenta diverse modalità di esame, è necessario eseguire una configurazione dello strumento prima di iniziare un esame o una sequenza di esami.

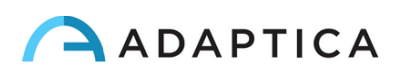

#### Selezione dell'occhio

Esistono tre opzioni relative a quale occhio del paziente viene misurato. Premendo il tasto di selezione dell'occhio (TASTO C), l'utente può alternare tra tre tipi di misurazioni:

- OCCHIO SINISTRO: viene misurato solo l'occhio sinistro; il rettangolo blu copre l'area corrispondente all'occhio sinistro (lato destro dell'area live sul display).
- OCCHIO DESTRO: viene misurato solo l'occhio destro; il rettangolo blu copre l'area corrispondente all'occhio destro (lato sinistro dell'area live sul display).
- ENTRAMBI GLI OCCHI: vengono misurati entrambi gli occhi; il rettangolo blu copre l'intera area live sul display.

La scelta viene rappresentata dalla presenza dei segni OS, OD o entrambi sul relativo lato del display.

Si noti che c'è un'inversione di sinistra e destra a causa del fatto che il paziente e la macchina sono uno di fronte all'altro. Pertanto, il segno OS apparirà nella metà destra dello schermo, e viceversa.

Durante un esame monoculare, l'occhio controlaterale può essere coperto o meno a scelta dell'utente.

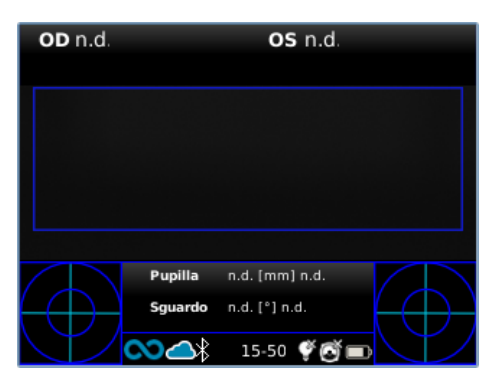

*Esempio di scermata binoculare*

#### Funzioni interattive

Le funzioni interattive sono create per attirare l'attenzione del paziente e vengono attivate mediante il TASTO D. Possono essere di tre tipi:

- SUONO: all'inizio di ogni misurazione il sistema avvia un Suono per catturare l'attenzione del paziente. Il Suono e il volume possono essere scelti dall'operatore nel Menù.
- LED COLORATI: all'inizio di ogni misurazione il sistema avvia una sequenza flash di LED rosso, verde e blu. La sequenza, il colore e l'intensità possono essere impostati tramite il Menù.
- SUONO + LED COLORATI: entrambe le precedenti.

Il tipo di interattività attiva è indicato nella barra in basso per mezzo di seguenti simboli:

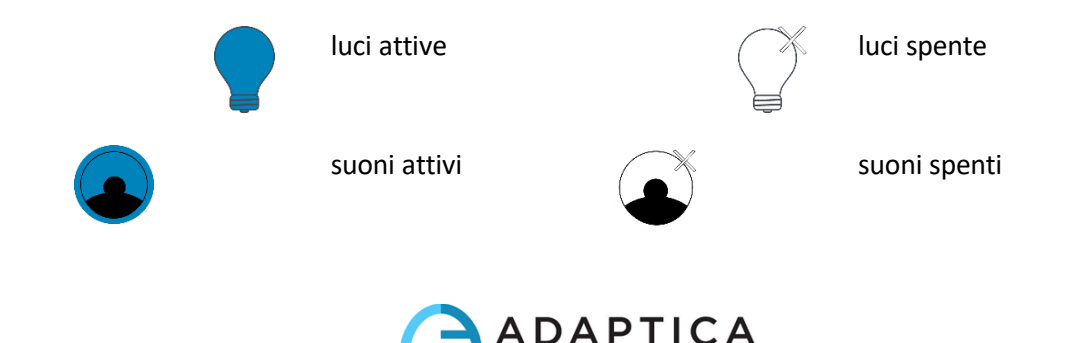

#### Età del paziente

Il 2WIN utilizza l'età del paziente come parametro correttivo per determinare la refrazione. Questa informazione è utilizzata in particolare per compensare l'accomodazione in pazienti giovani con errore di refrazione ipermetrope. Fare attenzione a selezionare l'età (pressione lunga del JOYSTICK verso DESTRA) prima di effettuare la misurazione. L'età può essere modificata anche dopo aver acquisito la misurazione, ma è obbligatorio selezionarla prima di salvare l'esame. Tenere presente che l'intervallo di età predefinito è 15- 50 anni.

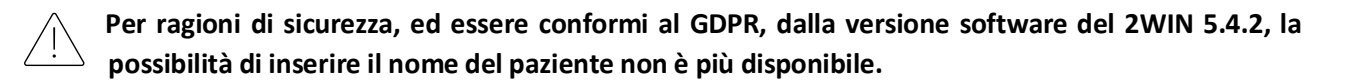

#### <span id="page-23-0"></span>9.3 Preparazione del paziente

L'operatore deve istruire il paziente a guardare il dispositivo e tenere aperti gli occhi, per evitare che le ciglia coprano le pupille.

In caso di paziente non collaborativo, si raccomanda di utilizzare le funzionalità di interattività per attirarne l'attenzione, attivando la sequenza di LED colorati, o i suoni, o entrambi. Si consiglia di attivare prima il suono, e le luci solo in casi estremi quando il suono non è sufficiente.

In caso di neonati, il paziente può essere tenuto in braccio dai genitori durante l'esame.

Inoltre, è buona norma chiedere al paziente di provare a mantenere la testa orizzontale, sebbene il dispositivo valuti e compensi automaticamente l'inclinazione, quando misura l'asse della refrazione.

#### <span id="page-23-1"></span>9.4 Misura

All'inizio dell'esame, una barra nella parte superiore nel display fornisce riscontro sulle condizioni di misura: in particolare, questa barra diventa rossa o verde. Quando la barra è ROSSA, la distanza tra 2WIN e paziente è sbagliata. Regolando la distanza ad 1 m, l'immagine è messa a fuoco e la barra diventa VERDE.

I passaggi per effettuare una misurazione sono descritti di seguito.

Accendere il 2WIN tenendo premuto il pulsante di accensione per circa 1 sec., attendere che lo schermo si accenda. Un segnale acustico indica l'accensione di 2WIN.

Si prega di modificare l'età del paziente prima di salvare la misura. I risultati del 2WIN in giovani pazienti ipermetropi possono dipenderne. Per farlo, spingere prolungatamente verso DESTRA il JOYSTICK.

Informare il paziente di tenere bene aperti gli occhi, liberi da ciglia, e di fissare il centro dell'obiettivo del dispositivo. Tenere il 2WIN orizzontalmente con entrambe le mani, alla stessa altezza degli occhi del paziente, alla distanza di 1 metro.

Premere e tenere premuto il tasto S1 (o S2) per avviare la messa a fuoco.

Centrare gli occhi del paziente nell'area di visualizzazione attiva all'interno del rettangolo blu.

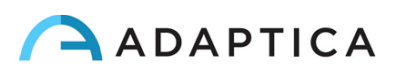

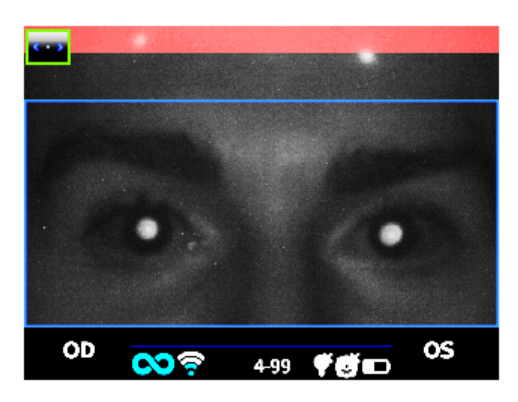

*Schermo durante la misura - sfocato. Aggiustare la distanza dal paziente*

.

Regolare la distanza per focalizzare l'immagine fino a che la barra in alto non diventa verde, e l'indicatore di messa a fuoco appare al centro dello schermo.

Quando la barra in alto è stabilmente di colore verde e l'indicatore di messa a fuoco raggiunge il picco massimo, rilasciare il TASTO S1 (S2):

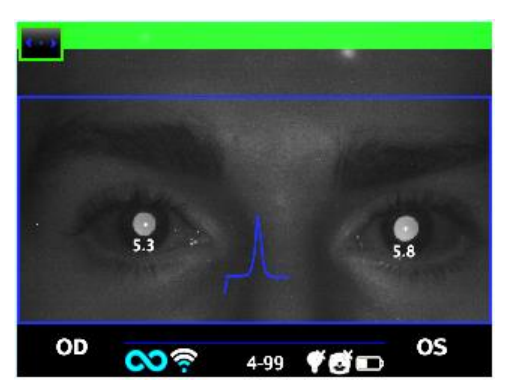

*Schermo durante la misura - focus OK*

Rimanere fermi in modo che la barra rimanga verde, e l'indicatore di fuoco sia appuntito, fino a che il messaggio "Data Processing" appare sullo schermo (un suono singolo conferma tale passaggio):

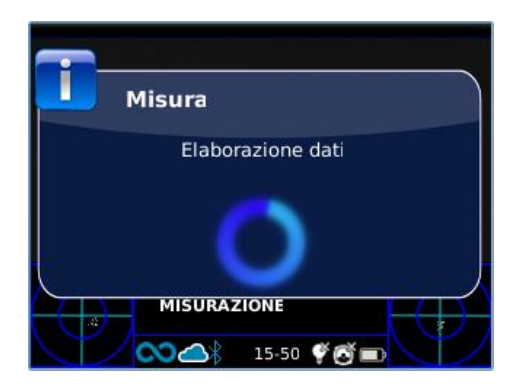

*Messaggio di inizio analisi dei dati*

Al termine dell'esame, un doppio segnale acustico indica che la misurazione è stata eseguita correttamente (questa è un'opzione selezionabile da **Misurazione > Suono > Avvisi > Segnale acustico di fine**).

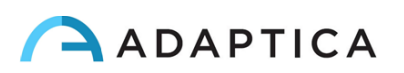

Se qualcosa va storto durante la misurazione e appare un messaggio, quest'ultimo può essere richiamato premendo il TASTO C (Centro Notifiche). Le cause possono essere:

- Pupilla/e troppo piccole o troppo grandi;
- Rumore IR elevato;
- Luce ambientale troppo luminosa;
- Condizioni instabili dei dati a causa di altri problemi oculari;
- Altri fattori inattesi.

 $\mathbf{i}$ 

Se il problema persiste dopo aver ripetuto la misura più volte, suggerire al paziente di sottoporsi a un esame oculare specialistico.

Per qualsiasi problema durante il funzionamento, consultare il *Capitol[o 15](#page-52-0) – Risoluzione dei problemi*.

Alla fine della misurazione, vengono visualizzati i risultati:

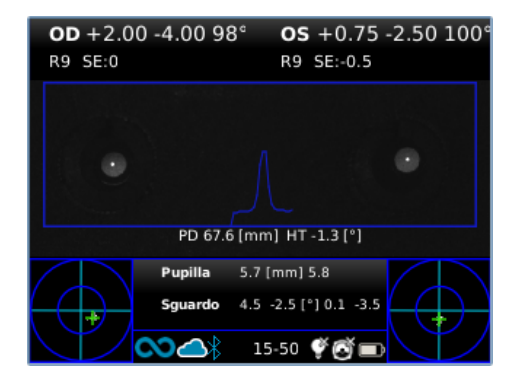

#### *Schermo dei risultati*

La casella in alto contiene, rispettivamente per OD e OS, i valori di sfera, cilindro, asse (sistema TABO) e l'Indice di Affidabilità. Quest'ultimo è un numero compreso tra R1 e R9 (maggiore è l'indice, più affidabile è la misura). È necessario ripetere una misura con un indice di affidabilità R6 o inferiore.

Il messaggio "ALTA M" (Miopia) o "ALTA IP" (Ipermetropia) può apparire sotto il simbolo OD/OS. Questa etichetta indica se l'occhio presenta un valore di diottrie superiore a 7 D di equivalente sferico.

Se "*N.D.*" viene visualizzato quando appare "ALTAM/IP", ciò indica che la refrazione è al di fuori dell'intervallo di misurazione del 2WIN.

In caso di misurazione binoculare, vengono visualizzati due valori sovrapposti all'immagine, all'interno del rettangolo blu:

- PD, distanza interpupillare;
- HT, inclinazione della linea che collega i centri delle due pupille rispetto al suolo.

"Pupilla" e "Gaze" rappresentano, rispettivamente per OD e OS, i diametri delle pupille e gli angoli di deviazione orizzontale e verticale (in questo ordine) della posizione media del riflesso corneale rispetto al centro della pupilla rilevata. Il Gaze è anche rappresentato graficamente per ciascun occhio nei due angoli

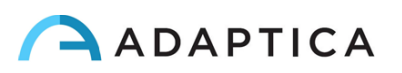

inferiori del display, sotto forma di una nuvola di punti e una croce (che rappresenta la media della distribuzione) all'interno di due cerchi concentrici blu.

Dalla schermata dei risultati le opzioni sono:

- Tenere premuto il TASTO B per salvare l'esame sulla scheda di memoria SD, o per stampare i risultati.
- Premere il TASTO B per creare uno zoom sull'occhio del paziente.
- Premere il tasto S1 o S2 per iniziare una nuova misurazione.
- Premere i TASTI C o D per modificare l'impostazione del dispositivo per la prossima misurazione.
- Premere centralmente il JOYSTICK per accedere al Menù.
- Premere il JOYSTICK verso il basso per richiamare l'ultima misurazione valida eseguita (in caso di misurazione non valida o non completata).
- Premere il JOYSTICK verso destra per visualizzare i risultati della finestra ausiliaria.
- Tenere premuto il JOYSTICK verso destra per selezionare l'intervallo di età.

Fare riferimento alle sezioni seguenti per le informazioni dettagliate di alcune delle opzioni appena descritte.

#### <span id="page-26-0"></span>9.5 Modalità di navigazione

La modalità di navigazione consente di recuperare i dati dei pazienti precedentemente salvati nella memoria SD del 2WIN, tenendo premuto verso il basso il JOYSTICK dalla schermata principale. Muovendo il JOYSTICK verso il basso o verso l'alto ci si può spostare tra i diversi esami; i dati (numero paziente, età, data esame, nome cartella, versione software) vengono mostrati per qualche secondo e poi svaniscono. Tuttavia, possono essere richiamati muovendo il JOYSTICK verso sinistra.

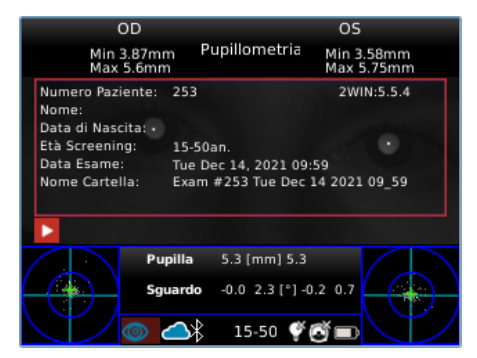

*Modalità di navigazione: richiamare vecchi esami*

È possibile aggiungere un filtro nel numero del paziente per la ricerca di un paziente specifico premendo il TASTO D: un'icona mostra che il filtro è attivo.

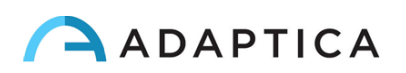

#### <span id="page-27-0"></span>9.6 Funzione Zoom

Quando viene eseguita la misurazione, l'operatore può eseguire uno zoom sull'immagine delle pupille del paziente. Per fare ciò, premere il TASTO B. Per tornare alla visualizzazione principale, premere il TASTO A.

La funzione Zoom ha due modalità di utilizzo, indicate nella parte inferiore sinistra dello schermo: la modalità Zoom (lente di ingrandimento) e la funzione Panoramica (mano). La modalità in uso è indicata da un quadrato più chiaro. È possibile modificare la funzione premendo il JOYSTICK o TASTO D.

#### Funzione Zoom

La finestra Zoom verrà automaticamente posizionata nella pupilla sinistra ingrandita al massimo (4x). Se non è stato possibile identificare le pupille, si posizionerà al centro dell'immagine.

La funzione Zoom consente di aumentare o diminuire la potenza dello zoom sull'immagine, tramite i pulsanti SU o GIÙ del JOYSTICK, da un massimo di 4x a un minimo di 1x, con passo di 0,2x.

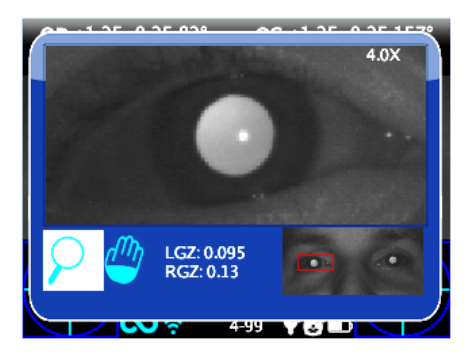

*Schermata della funzione Zoom*

Per cambiare pupilla, muovere il JOYSTICK verso destra o sinistra.

È possibile centrare e ingrandire un altro dettaglio dell'immagine selezionandolo con la funzione Panoramica e quindi regolando la potenza dello zoom.

La funzione Zoom centra automaticamente la pupilla selezionata, ma in caso di passaggio alla funzione Panoramica lo zoom lascerà il centro della pupilla e il sistema punterà sulla nuova posizione selezionata dalla funzione PAN. Per tornare allo zoom automatico sulla pupilla muovere il JOYSTICK verso destra o sinistra.

#### Funzione Panoramica

La funzione Panoramica consente di individuare qualsiasi dettaglio dell'immagine. Dopo aver selezionato questa modalità, utilizzare il JOYSTICK per navigare nell'immagine (per un movimento rapido tenerlo premuto). Una volta individuato il dettaglio di interesse, è possibile modificare il potere dello zoom tramite il JOYSTICK.

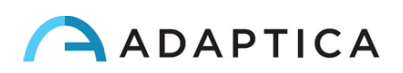

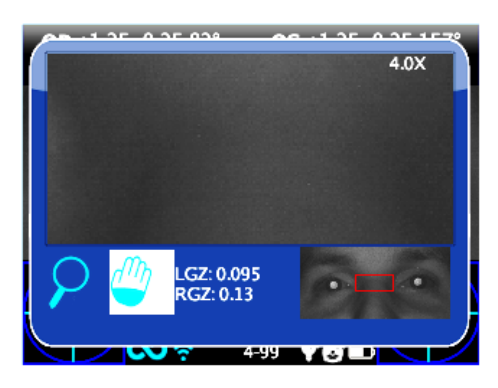

*Schermata della funzione Panoramica*

#### Ricerca automatica delle pupille

In caso di identificazione automatica delle pupille, la funzione Zoom si comporterà come descritto in precedenza. Se ciò non avviene, significa che è stata identificata solo una pupilla. Se lo Zoom si posiziona al centro dell'immagine, significa che nell'immagine non è stata identificata alcuna pupilla e si deve procedere con il posizionamento manuale.

#### Ricerca manuale delle pupille

Si possono cercare le pupille usando la funzione Pan e salvando le loro posizioni premendo il TASTO C.

Dopo aver salvato le posizioni delle due pupille, è necessario tornare alla schermata principale (premendo il TASTO A), e successivamente salvare l'esame tenendo premuto il TASTO B.

È possibile utilizzare le funzioni Zoom e Panoramica anche su esami già salvati, dopo averli selezionati con la modalità Navigazione.

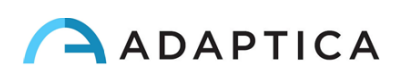

#### <span id="page-29-0"></span>9.7 Menù

 $\mathbf{i}$ 

Tramite il Menù è possibile configurare le funzionalità e le modalità di funzionamento del dispositivo.

Il Menù si attiva premendo il centro del JOYSTICK. Per uscire dal Menù, premere il TASTO A, o il JOYSTICK verso sinistra.

Per navigare nel Menù, utilizzare le quattro direzioni del JOYSTICK: le direzioni in alto e in basso spostano su e giù la scelta evidenziata, la destra seleziona la scelta evidenziata navigando più in profondità di un livello nel Menù, la sinistra torna al livello di Menù precedente.

Le opzioni selezionate sono evidenziate da una spunta blu a sinistra della relativa impostazione.

La **pagina iniziale** del Menù è schematizzata nella figura seguente:

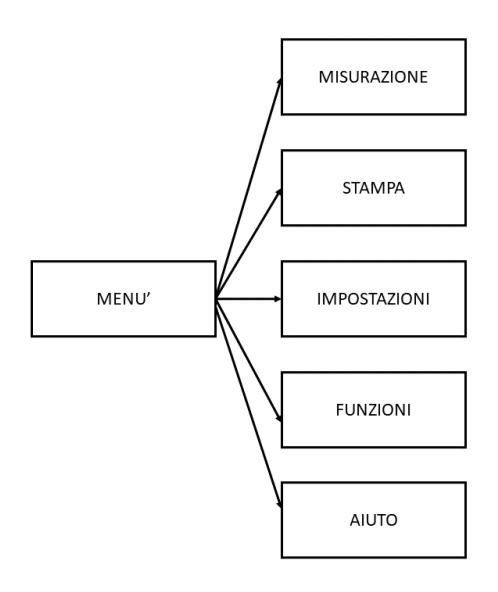

- Il sottomenu **Misurazione** raccoglie le impostazioni relative all'esame.
	- o **Schermo** consente di modificare il modo in cui i risultati vengono visualizzati sul display:
		- **Cylinder**: scelta della notazione del cilindro, positiva o negativa. Una volta visualizzata la misura, è ancora possibile alternare tra le due modalità tenendo premuto il JOYSTICK in alto.
		- **Sphe. EQ**: scelta tra il mostrare o meno l'equivalente sferico nei risultati dell'esame.
	- o **Suoneria** configura il suono di interattività:
		- **Volume**: imposta la potenza dell'audio in uscita, tramite quattro livelli.
		- Suonerie: scelta tra tre melodie disponibili.
		- **Avvertimenti**: consente di attivare o disattivare il segnale acustico di fine misurazione.
	- o **Led Attenzione** configura la luce di interattività:
		- **LED RGB**: scelta tra quattro livelli di **Intensità** per i LED visibili di fronte allo strumento, e definizione di una **Sequenza** personalizzata. Tale sequenza deve essere configurata inserendo un apposito file nella scheda SD (come spiegato nel paragrafo *Personalizzazione)*.
		- LED Centrale: permette di attivare una luce di fissazione centrale (rossa).

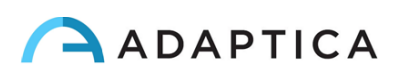

- o **Screening** permette di cambiare il modo in cui la tabella di screening è mostrata nel display:
	- **Mostra Tabella di Screening**: visualizza la tabella corrente, che può essere quella predefinita oppure una tabella definita dall'utente.
	- **Carica tabella dell'utente**: per caricare una nuova tabella di screening personalizzata.
	- **Impostazioni Soglia**: scelta tra (a) **Screen Mostrato**: misura di ciò che si vede sullo schermo - questa è l'unica modalità dipendente da come sono visualizzati i dati; (b) **Screen Asse Maggiore**: misurazione con una notazione che massimizza la sfera; (c) **Screen Asse Minore**: misurazione con una notazione che minimizza la sfera.
	- **Mostra alla fine**: visualizza automaticamente la finestra ausiliaria alla fine dell'esame.
- Il sottomenu **Stampa** raggruppa le impostazioni relative al processo di stampa.
	- o **Dispositivo** permette di selezionare i metodi di stampa preferiti:
		- **Stampa su stampante IrDA**: abilita la stampa tramite IrDA su stampante portatile.
		- **Salva su memoria SD**: abilita il salvataggio dell'esame sulla scheda SD dello strumento.
		- BT Printing: abilita la stampa tramite Bluetooth su stampante portatile.
		- **Stampa via email**: abilita l'invio automatico dell'esame tramite posta elettronica (vedi Sezione 9.13).
	- o **Impostazioni** permette di selezionare come presentare i risultati stampati:
		- **Griglia sul report**: abilita la sovrapposizione di una griglia sul report dell'esame.
		- **Salva in PDF lo scontrino**: abilita il salvataggio di un file PDF simile alla striscia creata dalle stampanti IrDA/BT.
		- **Stampa screening via IrDA**: abilita la stampa dell'esame completo tramite IrDA su stampante portatile.
	- o **Esporta riepilogo dati paziente:** permette di esportare tutti gli esami contenuti nella memoria SD in un file CSV.

Ulteriori informazioni sulla stampa IrDA e stampanti compatibili sono disponibili sul nostro sito in Products > 2WIN > Manuals Download. Altrimenti potete contattar[e support@adaptica.com.](mailto:support@adaptica.com)

- Il sottomenu **Impostazioni** raggruppa le impostazioni legate all'utilizzo generale dello strumento.
	- o **Wireless** permette di verificare e modificare le connessioni Wi-Fi permesse dal dispositivo:
		- **Attiva Wireless**: abilita la connessione Wi-Fi dello strumento.

 $\mathbf{1}$ 

- **Stato WiFi**: mostra lo stato attuale della connessione Wi-Fi.
- **Configurazione WiFi**: permette di cercare e selezione una rete Wi-Fi a cui connettersi.
- **Impostazioni WiFi**: permette di impostare una **Password 2WIN** per lo strumento, o di connettersi automaticamente a reti conosciute (**Connessione automatica WiFi**).
- **Connessioni**: attiva la connessione tra il 2WIN e il Cloud Adaptica (**Cloud Pair**), con l'applicazione VisionFit (**Connessione VisionFit**) o con la applicazione tablet WiFi (**App Connection**).

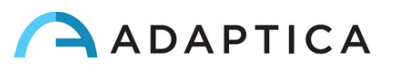

Si prega di tenere presente che "Cloud Pair" è una configurazione compatibile solo con futuri aggiornamenti.

- o **Bluetooth** permette di verificare e modificare le connessioni BT permesse dal dispositivo:
	- **Bluetooth ON**: abilita la connessione Bluetooth dello strumento.
	- **Bluetooth Status**: mostra lo stato attuale della connessione Bluetooth.
	- **Bluetooth Config:** permette di cercare e selezione un dispositivo BT con cui connettersi.
- o **Kaleidos** permette di attivare la configurazione appropriata per quando il 2WIN viene utilizzato all'intero del tubo Kaleidos (configurazione 2WIN-S).
- o **Data/Ora** permette di modificare le impostazioni di data e ora:

 $\mathbf{i}$ 

- **Formato Data/Ora**: permette di scegliere tra il formato 12 o 24 ore.
- **Inserisci Data/Ora**: permette di impostare data e ora correnti.
- o **Impost. ausiliarie** permette di modificare parametri addizionali dello strumento:
	- **Tempo di Autospegnimento**: permette di impostare i tempi di spegnimento automatico (in minuti).
	- **Luminosità Display**: permette di impostare l'intensità della retroilluminazione del display LCD, scegliendo tra quattro livelli.
- Il sottomenu **Funzioni** raggruppa quattro ulteriori funzioni.
	- o **2WIN Applications** permette di impostare alcune opzioni per le Applicazioni disponibili. Consultare il manuale *2WIN Manuale Applicazioni* dedicato.
	- o **Impost. ausiliarie** permette di selezionare e avviare test di verifica del dispositivo:
		- Test Automatico: consente di eseguire un test hardware del dispositivo.
		- **Calibrazione Bianco**: consente di eseguire un test di verifica del dispositivo. Vedere il *Capitolo 15 – Istruzioni per la manutenzione e la pulizia*.
	- o **Misuratore luce ambiente** esegue una valutazione della luce ambientale.
	- o **Raw Data Acquisition** permette il salvataggio di ogni singola immagine catturata dal 2WIN sulla MicroSD.

Si prega di tenere presente che "Raw Data Acquisition" è una opzione avanzata utilizzabile SOLO per necessità di Service, con l'aiuto di tecnici specializzati.

- Il sottomenu **Aiuto** raccoglie funzioni informative per l'utente.
	- o **Mostra istruzioni di aiuto** mostra informazioni relative al corretto utilizzo dello strumento
	- o **Informazioni** mostra informazioni sul dispositivo, come la versione del software e dell'hardware, che devono essere comunicate al proprio distributore in caso di richiesta di supporto.
	- o **Controllo Remoto** permette ad Adaptica Srl di connettersi allo strumento in caso di malfunzionamento.

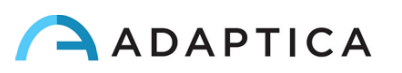

#### <span id="page-32-0"></span>9.8 Equivalente sferico

A partire dalla versione software 5.5.0 di 2WIN è possibile visualizzare l'equivalente sferico con i risultati. L'opzione può essere attivata da **Menù > Misurazione> Schermo > Equivalente Sferico**.

Il valore di Equivalente Sferico verrà visualizzato sia in modalità misurazione che in modalità navigazione.

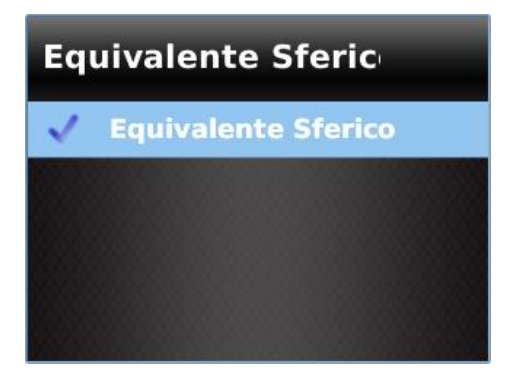

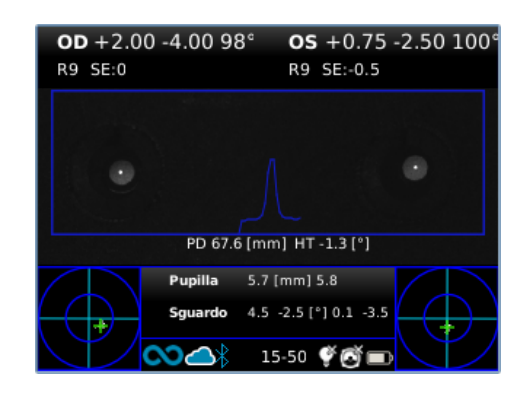

#### <span id="page-32-1"></span>9.9 Menù rapido

Per accedere rapidamente alle funzioni preferite e più utilizzate del 2WIN, è possibile attivare il Menù rapido tenendo premuto il TASTO D. Le voci del Menù rapido appaiono in alto a destra, il pulsante '+' consente di aggiungere nuove voci. Le voci possono essere cancellate o spostate tenendo premuto il JOYSTICK verso sinistra.

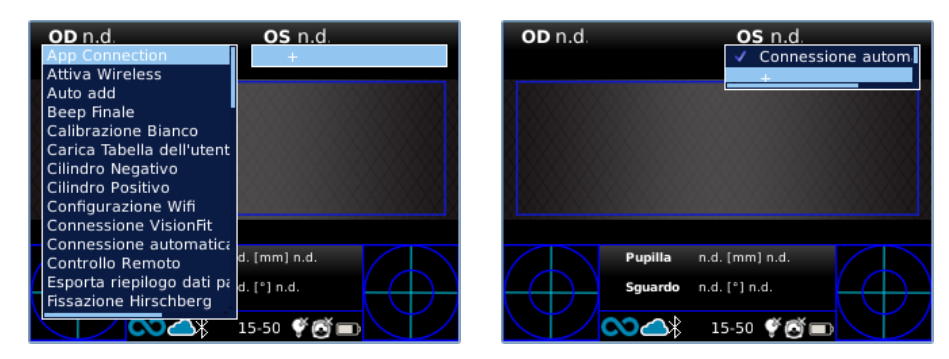

#### <span id="page-32-2"></span>9.10 Guida contestuale

In qualsiasi momento, tenendo premuto il JOYSTICK, viene visualizzata una pagina di aiuto se la pagina ne fornisce una. Le pagine con l'opzione di aiuto sono: schermata principale, Menù, Selezione età, Modalità di navigazione, Data e Ora.

Un esempio di guida contestuale è riportato di seguito; tenere presente che i due cerchi azzurri nel lato superiore e inferiore della finestra rappresentano i tasti S1 e S2.

#### Alûto 12

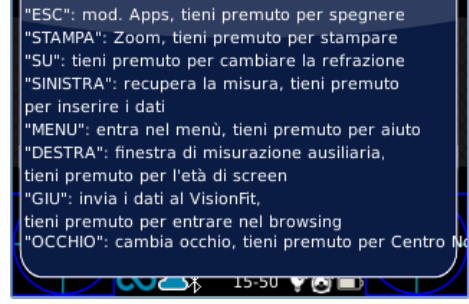

 $\mathbf{a}$  $\mathbf{c}$   $\mathbf{a}$ 

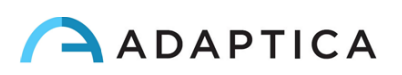

#### <span id="page-33-0"></span>9.11 Salvare un esame

Se la memoria SD è inserita, al suo interno un set di 4 file per ogni esame viene salvato nella cartella "2WIN Exams". Viene creata una sottocartella denominata "Exam #*numero data*", dove *data* è la data corrente e *numero* è un numero progressivo associato all'esame.

La sottocartella contiene almeno 4 file, con lo stesso nome della cartella, ma estensioni diverse:

- \*.pdf = risultati dell'esame in formato A4, altri PDF possono essere scritti da funzioni specifiche.
- \*.jpg = immagine originale degli occhi del paziente.
- \*.xml = versione xml del file dei risultati della misurazione.
- \*.2win = file binario (solo a scopi legati all'assistenza).

Di seguito la descrizione del report PDF:

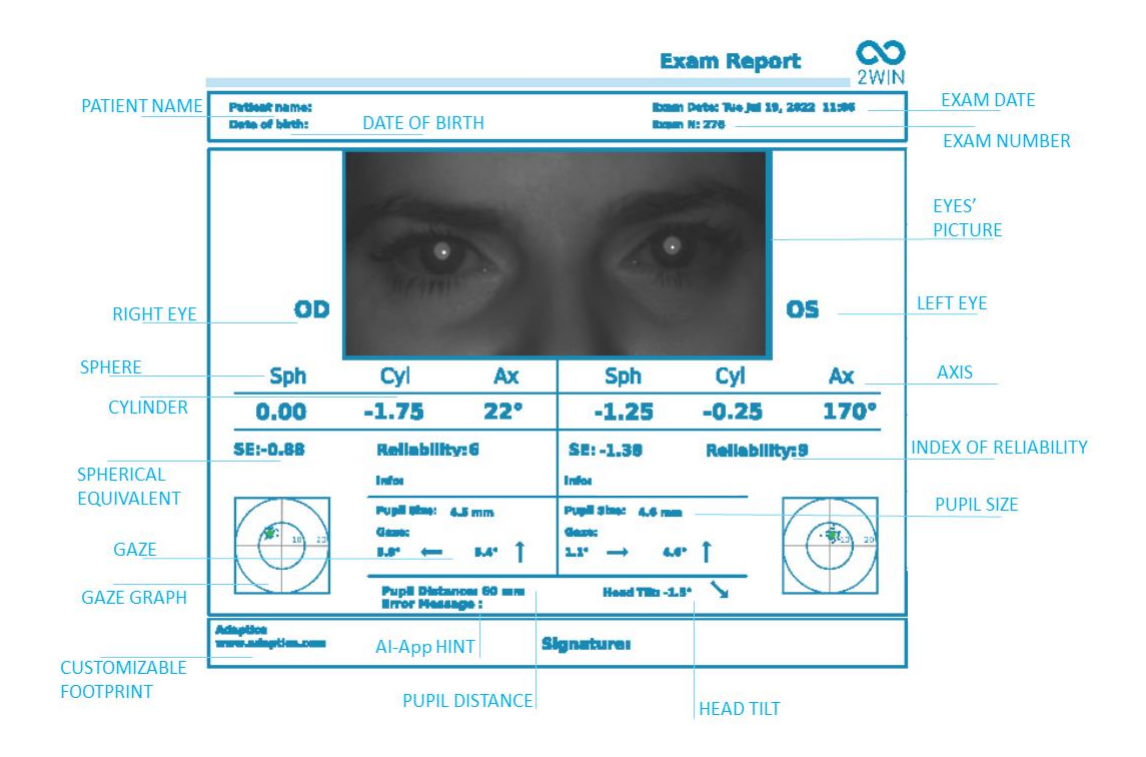

Il numero di esami dopo i quali lo strumento inizia a sovrascrivere i file più vecchi è 1000.

I dati salvati nella cartella "2WIN Exams" possono essere estratti dalla scheda MicroSD connettendo il 2WIN ad un PC con il cavo USB fornito. Il 2WIN è visto come memoria esterna.

È importante rimuovere in modo sicuro la memoria esterna dal PC prima di scollegare il cavo USB.

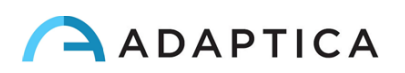

#### Stampare scontrino in PDF

Questa opzione consente la creazione di una striscia simile alla striscia di Autorefrattometri in formato PDF. Può essere abilitato da **Menù > Stampa > Impostazioni > Salva in PDF lo scontrino**.

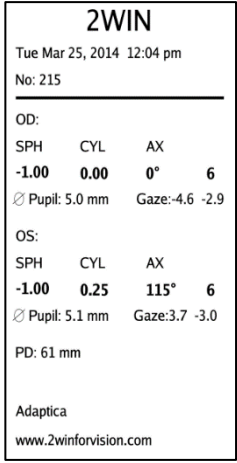

#### Esportare il riepilogo dei pazienti in CSV

Il 2WIN consente di esportare tutti gli esami memorizzati nella scheda MicroSD in un file CSV, selezionando **Menù > Stampa > Esporta riepilogo dati paziente**.

Una volta attivata la funzione di esportazione, 2WIN creerà nella directory principale della scheda di memoria SD il file CSV con il seguente formato nome: *Resume\_Data\_Ora*.

Di seguito viene descritto il significato dei campi CSV:

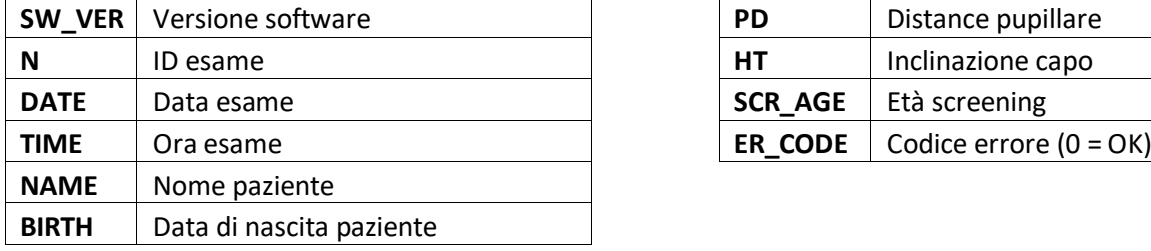

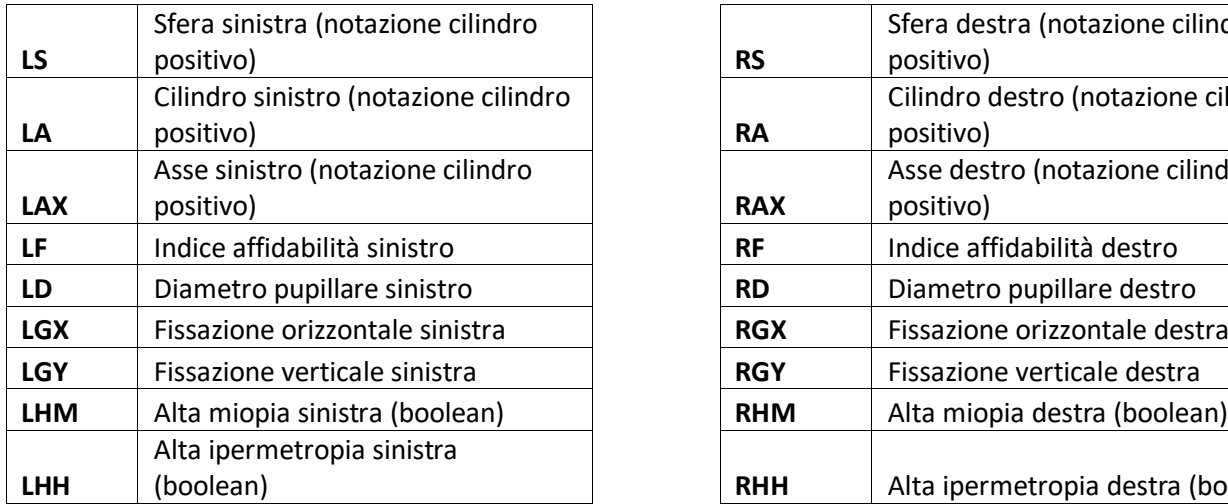

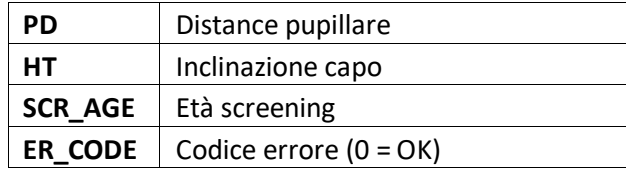

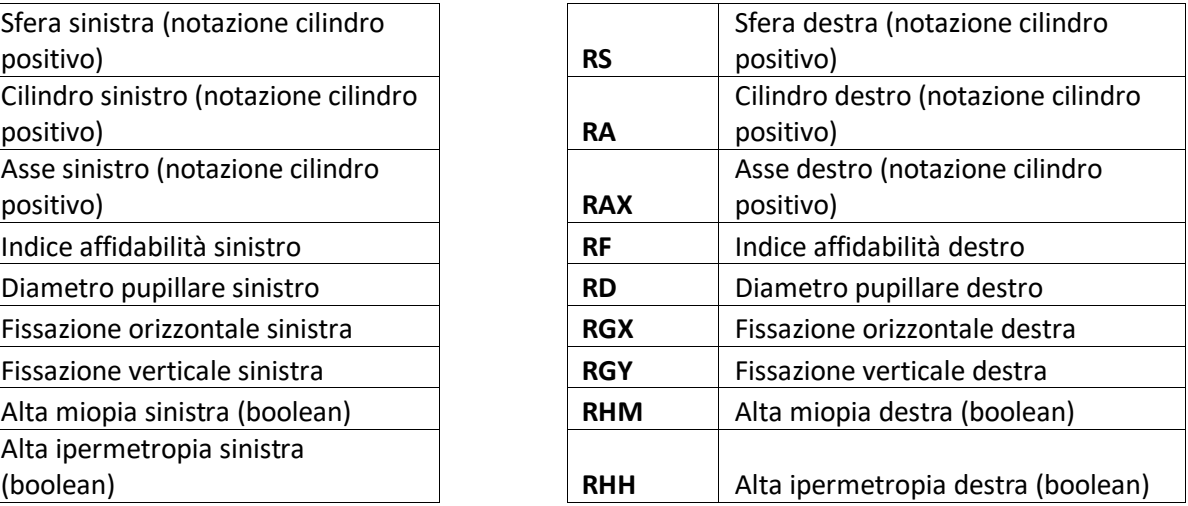

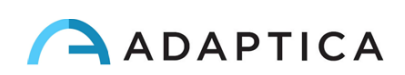

#### <span id="page-35-0"></span>9.12 Stampa su stampante portatile

Il 2WIN permette la stampa di uno scontrino utilizzando stampanti portatili.

#### Stampanti IrDA

2WIN permette l'utilizzo di stampanti IrDA. Questa è una funzione di legacy deprecata, menzionata  $(i)$ solo per retrocompatibilità. Ulteriori informazioni sulla stampa IrDA e stampanti compatibili sono disponibili sul nostro sito in Products > 2WIN > Manuals Download. Altrimenti potete contattare [support@adaptica.com.](mailto:support@adaptica.com)

#### Stampanti Bluetooth

Dalla versione software 5.6.0 del 2WIN, il dispositivo è in grado di permettere la stampa di scontrini utilizzando stampanti portatili via Bluetooth (BT).

1 Abilitare la stampa via Bluetooth, selezionando **Menù > Print > Device > BT Printing**.

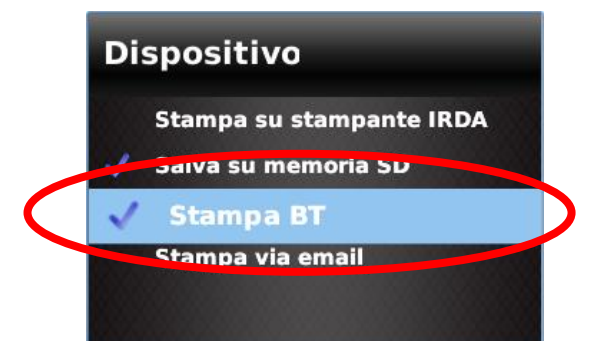

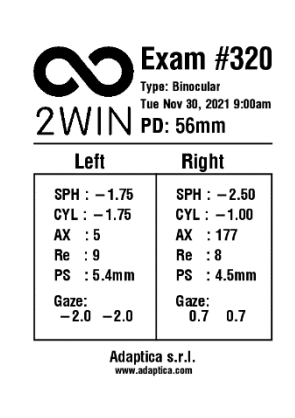

2 Accoppiare il dispositivo 2WIN con la stampante BT. Andare su **Menù > Settings > Bluetooth > Bluetooth Config**, selezionare la stampante e premere il tasto centrale del JOYSTICK.

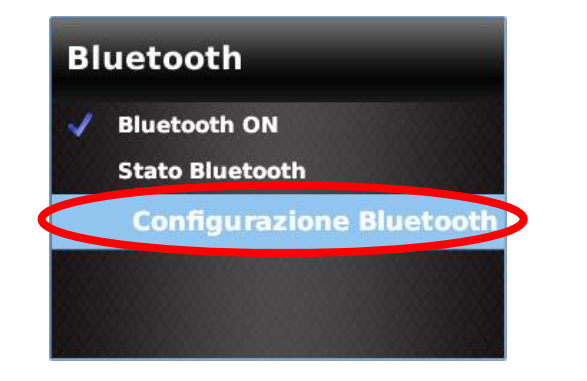

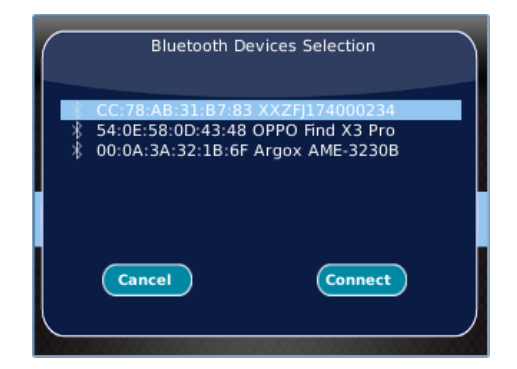

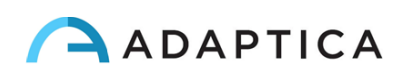

Assicurarsi che la giusta icona BT appaia in basso sullo schermo principale del 2WIN.

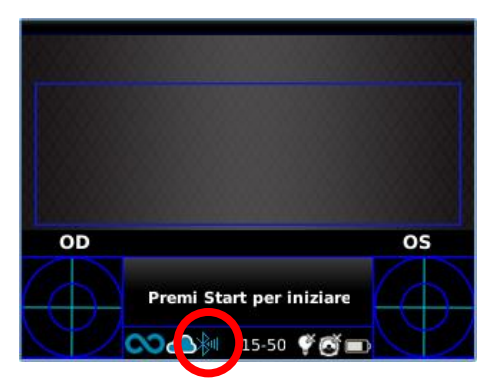

3 In modo da stampare i risultati sullo scontrino, premere a lungo il TASTO B una volta che la misura è finita.

Si può stampare lo stesso esame tutte le volte che si vuole.

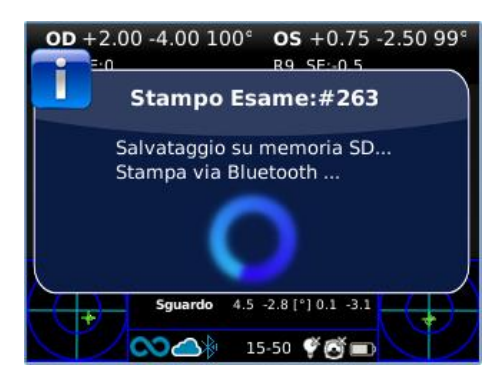

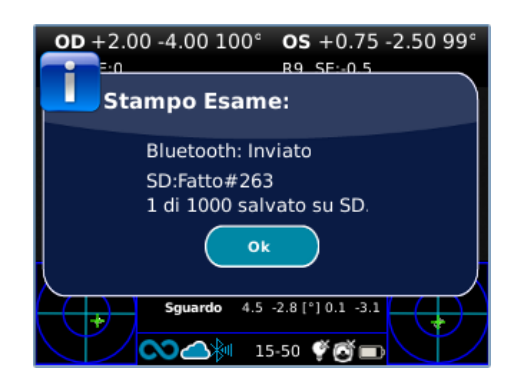

#### **Compatibilità**

Il 2WIN è compatibile con la seguente stampante portatile:

• Zebra ZQ320

#### **Configurazione della stampante**

Assicurarsi che le impostazioni della stampante BT siano selezionate correttamente per funzionare con il 2WIN.

In particolare, verificare nelle impostazioni della stampante che la connessione Bluetooth sia attivata e che il dispositivo sia rilevabile. Inoltre, il linguaggio del dispositivo deve essere selezionato come "**ZPL**".

Ad esempio, per Zebra ZQ320:

- scaricare su un telefono cellulare o un tablet l'applicazione dedicata (Zebra Printer Setup Utility);
- collegare la stampante BT con l'applicazione;
- nelle impostazioni della stampante **Connectivity settings > Bluetooth** attivare le opzioni "**Bluetooth**" e "**Rilevabile"**, assicurandosi di salvare queste opzioni: la stampante BT dovrà essere riavviata;
- nell'impostazione della stampante **Device Language > Set Device Language** selezionare "**XML e ZPL**";

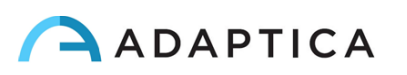

• riavviare la stampante BT e collegarla al 2WIN.

Per informazioni sull'acquisto, si prega di contattare [sales@adaptica.com.](file://///192.168.1.150/Sharing/Operator%20Manual%20Revision/Manual%20-%20in%20progress/Manual/10.4/IT/sales@adaptica.com)  $\mathbf{1}$ 

#### <span id="page-37-0"></span>9.13 Stampa via e-mail

È possibile inviare una mail con allegato il report PDF dei risultati 2WIN. Per attivare questo servizio, creare un file di testo (**\*.txt** file) chiamato "*mailPrinting.txt***"** nella directory principale della memoria SD **contenente l'e-mail a cui si desidera inviare i file** (es. *[abc@de.com](mailto:abc@de.com)*).

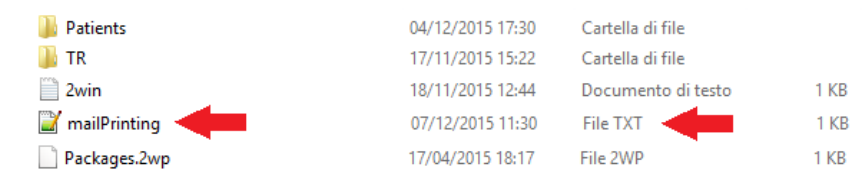

Riavviando il 2WIN appare una nuova voce in **Menù > Stampa > Dispositivo > Stampa via e-mail**.

Se abilitata la funzione, al momento del salvataggio di un esame tramite pressione lunga del TASTO B, verrà automaticamente inviata un'e-mail all'indirizzo specificato con allegato il report PDF dell'esame. **L'e-mail può essere un'e-mail personale o e-mail di una stampante**. Il servizio di posta elettronica utilizzato per l'invio dell'e-mail è Gmail.

2WIN deve essere connesso ad una rete Wi-Fi per utilizzare il servizio di Stampa via e-mail. Se non connesso, l'e-mail non verrà inviata.

Se si modifica l'indirizzo e-mail, ricordarsi di riavviare il dispositivo per applicare la modifica.

#### <span id="page-37-1"></span>9.14 Fissazione

Le mappe della Fissazione danno un'indicazione sulla posizione dell'occhio (sguardo). Questa viene calcolata sulla base della posizione del riflesso corneale, che viene compensata perché la luce non è centrata, e la direzione del movimento dell'occhio è opposta rispetto al movimento del riflesso.

Le informazioni sulla Fissazione mostrano lo spostamento dell'asse visivo rispetto al centro della pupilla. In alcuni casi questo spostamento può essere indicatore di strabismo, ma normalmente corrisponde all'angolo *K*. Questa indicazione deve essere confermata utilizzando l'applicazione Riflessi Corneali, che permette di identificare la Fissazione in maniera indipendente rispetto all'angolo *K*.

La direzione dello sguardo è misurata come la distanza tra il riflesso corneale e il centro geometrico della pupilla. La direzione dello sguardo misurata da questo dispositivo non è correlata alla misura in cover test.

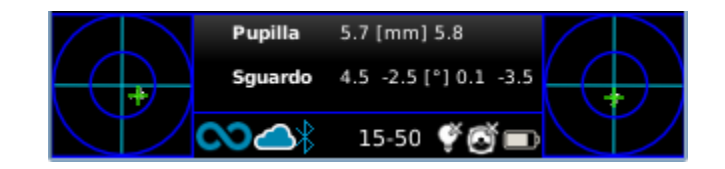

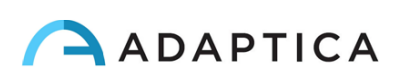

Il riflesso corneale è rappresentato sul grafico in una posizione invertita: se il riflesso corneale è nasale al centro, è rappresentato come temporale nel diagramma del 2WIN.

La rappresentazione grafica suggerisce la presenza di tropie e stabilità/instabilità della fissazione.

#### <span id="page-38-0"></span>9.15 Personalizzazione

Alcune funzioni del dispositivo possono essere personalizzate dall'utente. Per fare ciò, l'utente deve estrarre la scheda SD dal dispositivo, scriverci tramite un PC, quindi reinserirla nel dispositivo. Altrimenti, l'utente può connettere il dispositivo 2WIN ad un PC utilizzando il cavo USB in dotazione.

Per estrarre e inserire la scheda SD il dispositivo deve essere spento.

#### Stampe personalizzate

Creando un file denominato "*printoutPersonalData.txt*" nella cartella principale della scheda SD, le stampe (sia su stampante portatile che su file) verranno personalizzate aggiungendo le prime tre righe contenute in tale file.

Esempio:

 $\left(1\right)$ 

Winning Eye Clinic

5, Trafalgar Sq. London

[www.winningeye.com](http://www.stafregna.com/)

Il file di testo deve essere salvato nella codifica UTF-8 dall'editor di testo.

#### Sequenze RGB personalizzate

Creando un file denominato "*rgbCustomSequence.txt*" nella cartella principale della scheda SD e abilitando sequenze personalizzate nel Menù, la luce di interattività può essere personalizzata.

Il file deve contenere 30 o meno righe (ognuna contenente 4 numeri) codificate come segue:

- Il primo numero deve essere compreso nell'intervallo 0-5 e codifica la modalità:
	- $\circ$  0 = off
	- $\circ$  1 = sequenza RGB
	- $\circ$  2 = bianco fisso
	- $\circ$  3 = rotazione nero su blu
	- $\circ$  4 = verde fisso
	- $\circ$  5 = rosso lampeggiante
- Il secondo numero deve essere tra 50-1000, per le modalità 1 e 3 rappresenta il ritardo
- Il terzo numero deve essere tra 0-255, rappresenta l'intensità

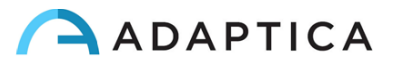

• Il quarto numero deve essere tra 1-30, rappresenta la durata

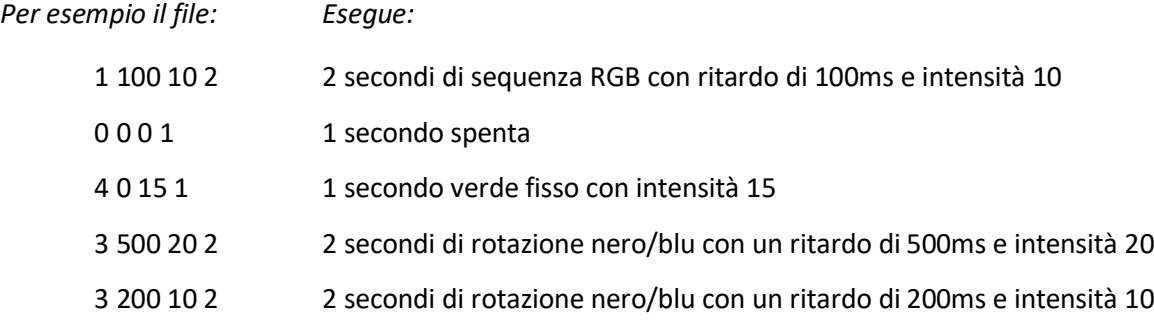

#### <span id="page-39-0"></span>9.16 Centro Notifiche

Questa funzione consente il monitoraggio in tempo reale di messaggi e log generati da 2WIN. Sono riportati tre diversi tipi di informazioni: notifiche sulle misurazioni, notifiche sullo stato della rete Wi-Fi, notifiche e log sullo stato delle applicazioni aggiuntive installate.

#### **Quando c'è una nuova notifica, il logo del 2WIN ha uno sfondo rosso per qualche secondo.**

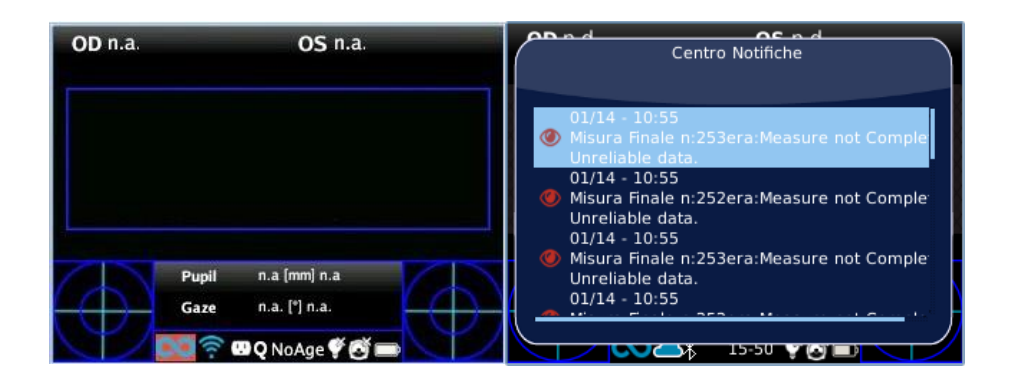

Le notifiche vengono archiviate in modo ricorsivo, le ultime 20 vengono sempre visualizzate. Per aprire il Centro Notifiche, tenere premuto il TASTO C. Per uscire premere il TASTO A.

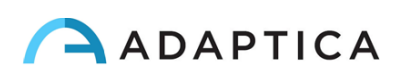

#### <span id="page-40-0"></span>9.17 Selezione dell'età del paziente

Per effettuare la misura correttamente, è necessario selezionare la fascia di età del paziente. Dalla schermata principale, tenere premuto il JOYSTICK verso destra per visualizzare la "Selezione Età".

La fascia di età del paziente deve essere selezionata prima di salvare la misurazione 2WIN, dato che i risultati in pazienti giovani con errore di ipermetropia possono dipendere dalla loro età.

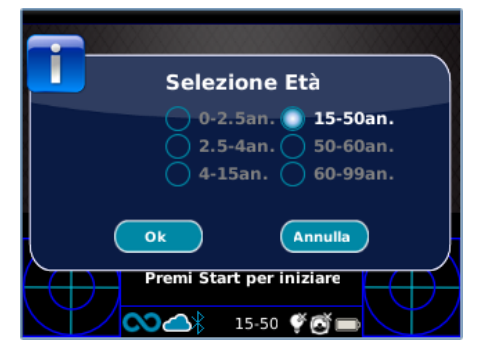

Il valore corrente selezionato è salvato e visualizzato nella barra di stato nella parte inferiore del display.

#### <span id="page-40-1"></span>9.18 Tabella di Screening

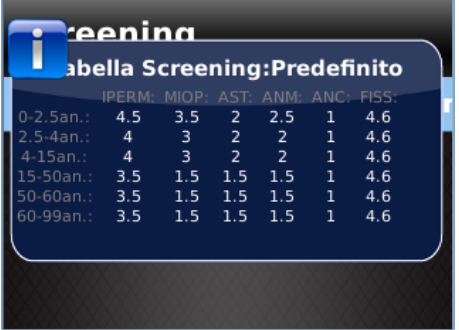

La tabella di screening è l'insieme di soglie utilizzate da 2WIN per determinare se un paziente si trova all'interno o all'esterno delle linee guida (AAPOS) per il rilevamento dell'ambliopia.

#### Visualizzazione

Per visualizzare la tabella di screening, selezionare "Mostra tabella di screening" da **Menù > Misurazione > Screening**; la tabella corrente, di default o personalizzata (definita dall'utente), viene mostrata.

#### Personalizzazione

Per inserire una tabella personalizzata, per seguire regole regionali o diverse rispetto a quelle AAPOS, deve essere creato un file di testo chiamato *"screeningTable.txt"* nella scheda di memoria SD del 2WIN.

I dati devono essere scritti solo nelle prime sei righe del file, dato che ogni linea corrisponde ad un intervallo di età. Gli **intervalli di età** sono fissi, mentre è possibile modificare i **valori delle soglie**.

Le colonne corrispondono alle seguenti voci: **Età minima**, **Età massima**, **Ipermetropia**, **Miopia**, **Astigmatismo**, **Anisometropia**, **Anisocoria**, **Fissazione**.

Esempio di tabella personalizzata:

0 2.5 4.5 3.5 2 2.5 1 4.6 2.5 4 4 3 2 2 1 4.6 4 15 4 3 2 2 1 4.6 15 50 3.5 1.5 1.5 1.5 1 4.6 50 60 3.5 1.5 1.5 1.5 1 4.6 60 99 3.5 1.5 1.5 1.5 1 4.6

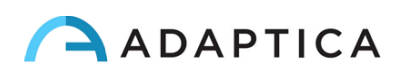

Una misurazione supera lo screening se il valore è conforme alle seguenti soglie:

- **Ipermetropia**: il valore sferico misurato su tutti i meridiani deve essere inferiore alla soglia impostata.
- **Miopia**: il valore sferico misurato su tutti i meridiani deve essere inferiore alla soglia impostata.
- **Astigmatismo**: la misura del valore assoluto del cilindro deve essere inferiore alla soglia impostata.
- **Anisometropia**: la differenza tra valore assoluto di miopia o astigmatismo tra i due occhi deve essere inferiore alla soglia impostata.
- **Anisocoria**: la differenza tra i due diametri della pupilla deve essere inferiore alla soglia impostata.
- **Fissazione**: se viene misurato un singolo occhio, la posizione media dello sguardo deve essere inferiore alla soglia impostata. Se vengono misurati entrambi gli occhi, la distanza tra i due riflessi di Purkinje orizzontali e verticali, normalizzati al centro, deve essere inferiore alla soglia impostata.

#### Caricare una Tabella di Screening personalizzata

Da **Menù > Misurazione > Screening**, selezionare "**Carica Tabella dell'utente**"; un messaggio indicherà quale tabella è caricata (default o utente) e se è stata caricata correttamente.

#### Risultati dello Screening

Per visualizzare il risultato dello screening, al termine della misura, premere il JOYSTICK verso destra.

## <span id="page-41-0"></span>10 Connessioni Wireless

#### <span id="page-41-1"></span>10.1 Connettività Bluetooth

I dispositivi 2WIN dotati di modulo Bluetooth, permettono:

- la trasmissione dei risultati di refrazione del 2WIN al VisionFit SC solo dalla versione software del 2WIN 5.4 (fare riferimento al Paragrafo 10.3 per le istruzioni di associazione);
- Stampa attraverso stampanti portatili.

La connettività Bluetooth nel 2WIN può essere abilitata in **Menù > Impostazioni > Bluetooth**. L'icona Bluetooth viene visualizzata sul display del 2WIN:

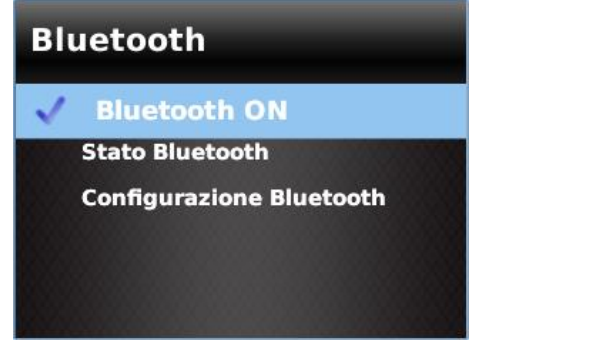

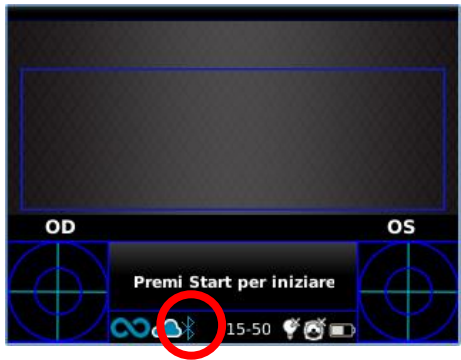

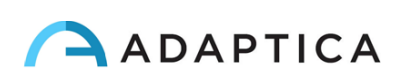

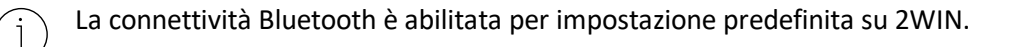

#### <span id="page-42-0"></span>10.2 Connettività Wi-Fi

Un 2WIN dotato di modulo Wi-Fi può essere collegato ad una rete Wi-Fi, per i seguenti scopi:

- a) trasmettere i risultati del 2WIN al VisionFit SC; strumenti connessi alla stessa rete Wi-Fi (fare riferimento al Paragrafo 10.3 per le istruzioni di associazione);
- b) controllare remotamente il 2WIN tramite la *2WIN App-Connection Wi-Fi* (VNC + SSH); installata in tablet Android: funzionalità non supportata, menzionata solo per retrocompatibilità;
- c) controllo remoto per servizi di Service e Supporto;
- d) scaricare l'ultima versione software disponibile.

La connettività Wi-Fi in 2WIN può essere abilitata come segue:

1. Fare clic su "**Wireless ON**" da **Menù > Impostazioni > Wireless**. Appare un segno di spunta.

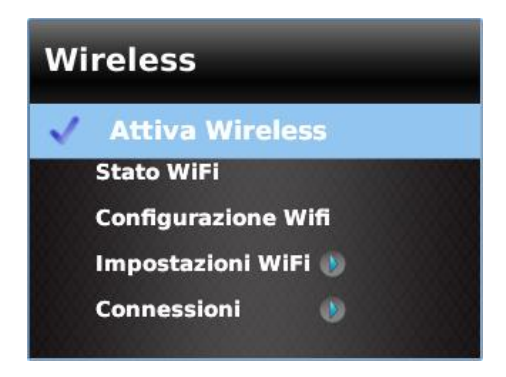

2. Selezionare l'opzione "**Wi-Fi Config**" e selezionare la rete preferita. Premendo il JOYSTICK, appare la finestra di inserimento della password. Inserire la **Password**, quindi premere il pulsante "**Fine**". Selezionare l'opzione "**Connetti**" per connettersi alla rete selezionata.

È possibile anche abilitare la connessione automatica in **Menù > Impostazioni > Wireless > Opzioni WiFi > Autoconnect**. In questo modo, se si perde la connessione, 2WIN si riconnetterà automaticamente alla rete.

3. Fare clic su "**Stato WiFi**" per (1) **verificare se 2WIN è collegato alla rete** e per (2) **determinare l'indirizzo IP di 2WIN**.

**La password predefinita di 2WIN per il servizio di rete VNC + SSH è "adaptica". La password è una chiave di sicurezza per il sistema. Per modificarla, selezionare "Opzioni WiFi" e impostare la nuova chiave di sicurezza.**

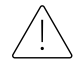

**Per ragioni di sicurezza, dalla versione software del 2WIN 4.2, il servizio di connessione SFTP non è più disponibile.**

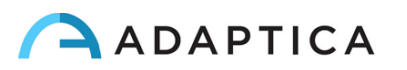

Si consiglia di modificare la password poiché quella predefinita è comune a tutti i 2WIN.

È supportata solo la tecnologia WiFi a 2,4 GHz e si possono utilizzare solo i tipi di password WPA e  $(i)$ WPA2. In particolare, non sono supportati il tipo di WiFi *802.11 a* e i tipi di password come WPA3 o WEP.

#### <span id="page-43-0"></span>10.3 Associazione e trasferimento di un esame da 2WIN a VisionFit

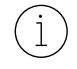

 $(i)$ 

Di seguito verrà descritta la procedura di accoppiamento tra 2WIN e VisionFit SC. Questa è una funzionalità di legacy deprecata, descritta solo per retrocompatibilità.

VisionFit SC è un forottero portatile e indossabile che può essere utilizzato in combinazione con 2WIN.

Una volta accoppiati è possibile trasmettere i risultati di refrazione oggettiva da 2WIN a VisionFit SC, per velocizzare la misurazione della refrazione soggettiva.

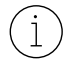

Nel display di 2WIN, la sfera blu sul lato destro del simbolo Wi-Fi indica la connessione con VisionFit SC.

#### Trasferimento di un esame da 2WIN a VisionFit tramite connessione Wi-Fi

La prima volta che si trasferisce un esame a VisionFit SC, è necessario fare l'associazione come segue:

- 1. Dal 2WIN, **Menù > Impostazioni > Wireless > Connessioni** abilitare "**Connessione VisionFit**"
- 2. Viene visualizzato il seguente messaggio:

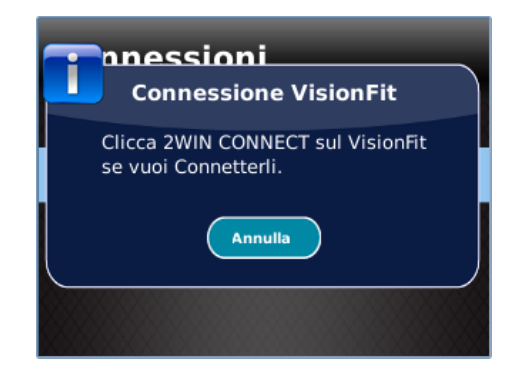

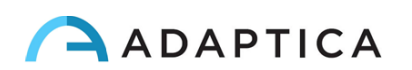

3. Dall'applicazione tablet VisionFit SC, accedere a **Impostazioni** e impostare **2WIN Tipo di connessione: WIFI**

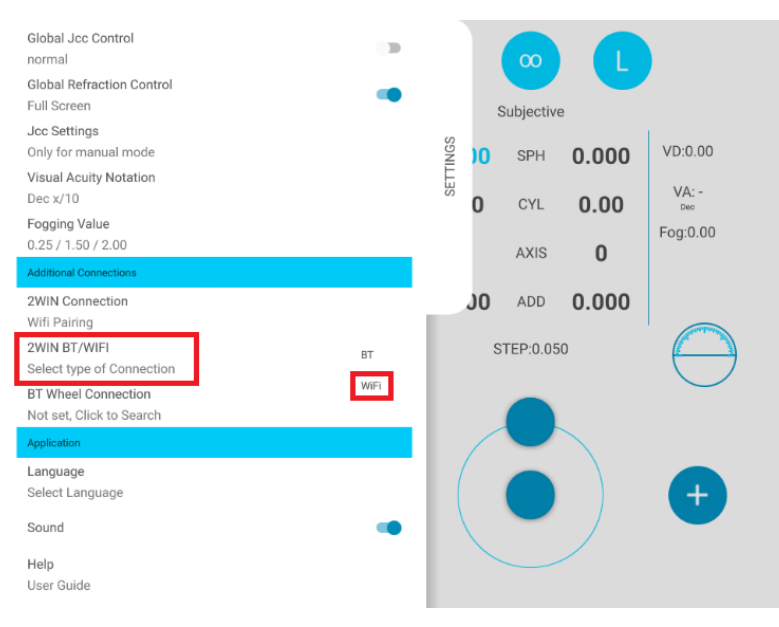

4. Successivamente, selezionare **Connessione 2WIN**. L'accoppiamento si avvia in autonomia.

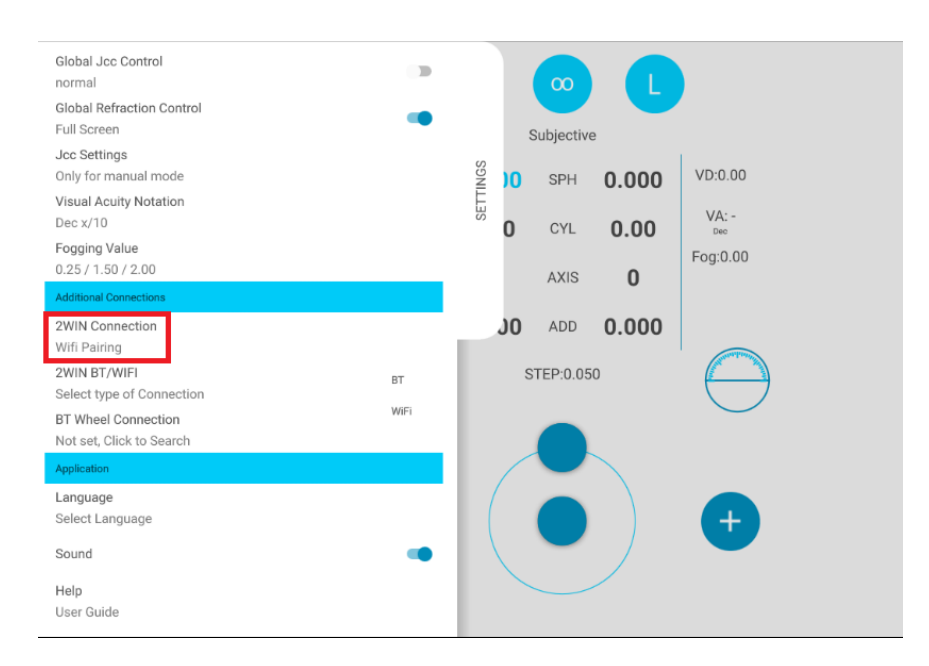

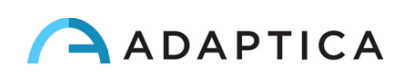

5. Al termine dell'associazione, viene visualizzato un cerchio verde sull'icona 2WIN.

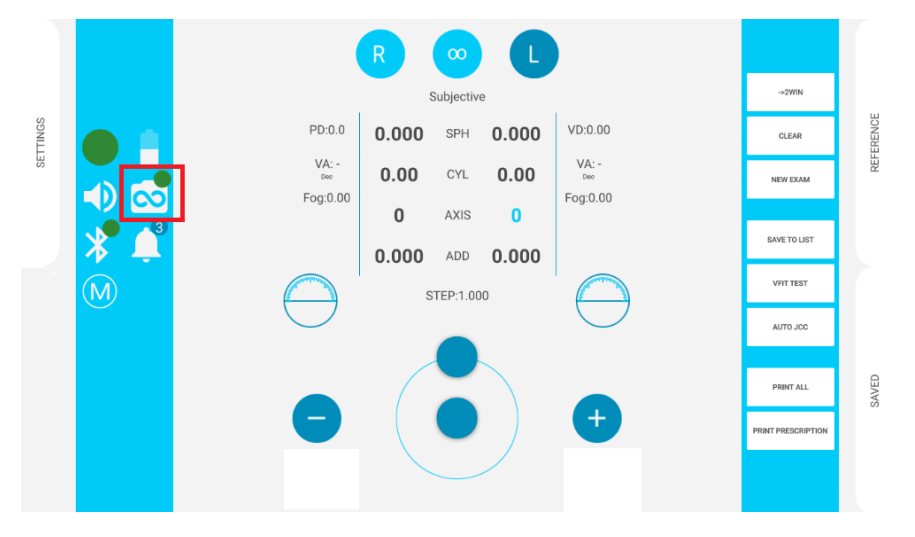

Per trasferire una misurazione 2WIN su VisionFit SC, procedere come segue:

- 1. Eseguire un test utilizzando 2WIN e salvarlo (oppure cercare un esame precedente). Premere brevemente il JOYSTICK verso il basso. I dati 2WIN appariranno istantaneamente sul lato destro nell'applicazione VisionFit SC (area Reference).
- 2. Premere **TO MAIN** nell'applicazione VisionFit SC per inviare i risultati alle lenti dello strumento.

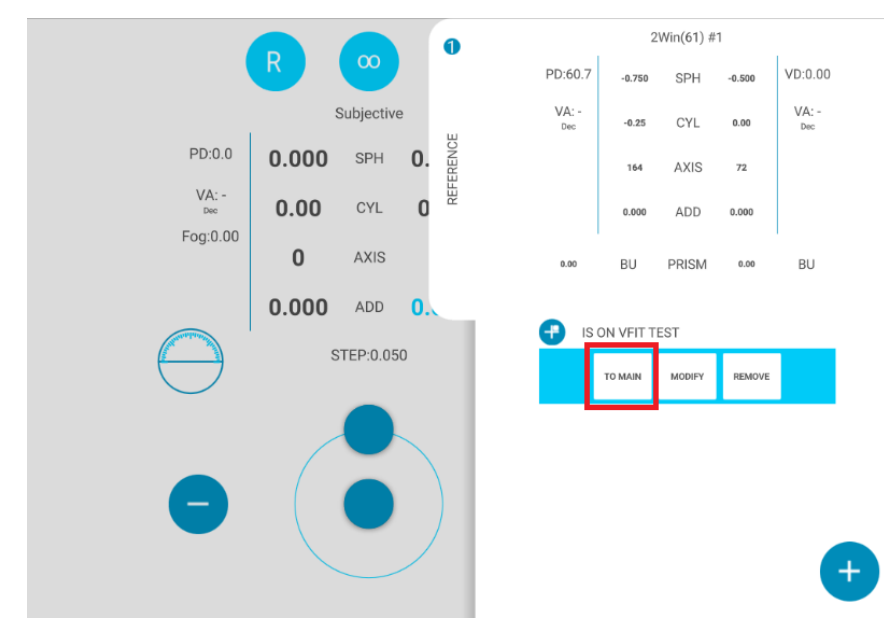

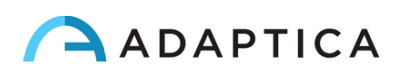

#### Trasferimento di un esame da 2WIN a VisionFit mediante connessione BT

La prima volta che si trasferisce un esame a VisionFit SC, è necessario fare l'associazione come segue:

- 1. Abilitare la connessione Bluetooth su 2WIN da **Menù > Impostazioni > Bluetooth**
- 2. Dall'applicazione tablet VisionFit SC, accedere a **Impostazioni** e impostare **2WIN Tipo di connessione: BT**

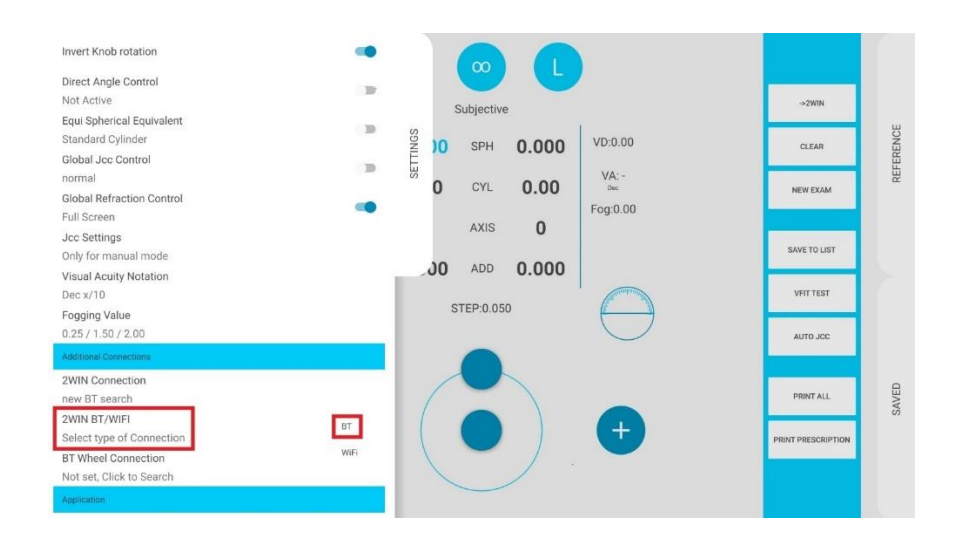

3. Successivamente, selezionare **Connessione 2WIN**. L'accoppiamento si avvia in autonomia.

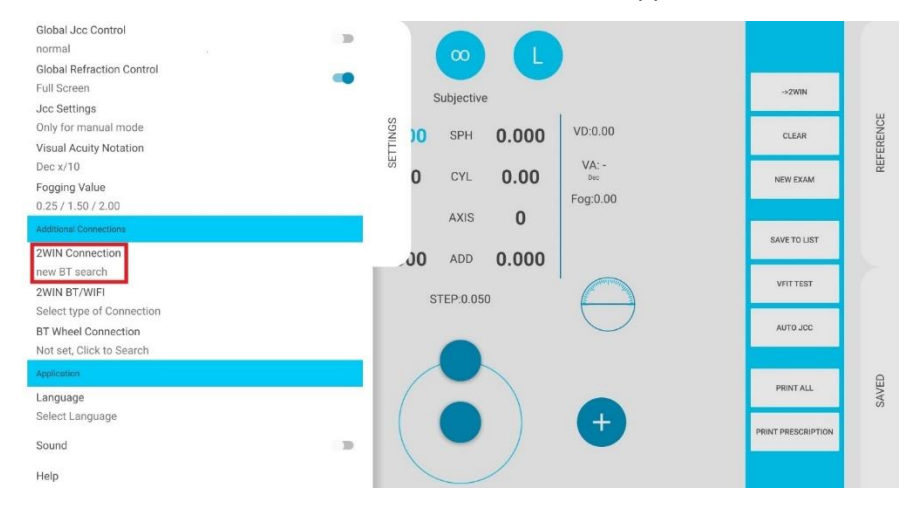

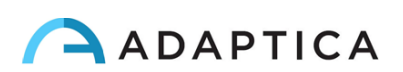

4. Premere sull'icona 2WIN per visualizzare una lista di dispositivi 2WIN disponibili: selezionare il dispositivo desiderato. Al termine dell'associazione, viene visualizzato un cerchio verde sull'icona 2WIN.

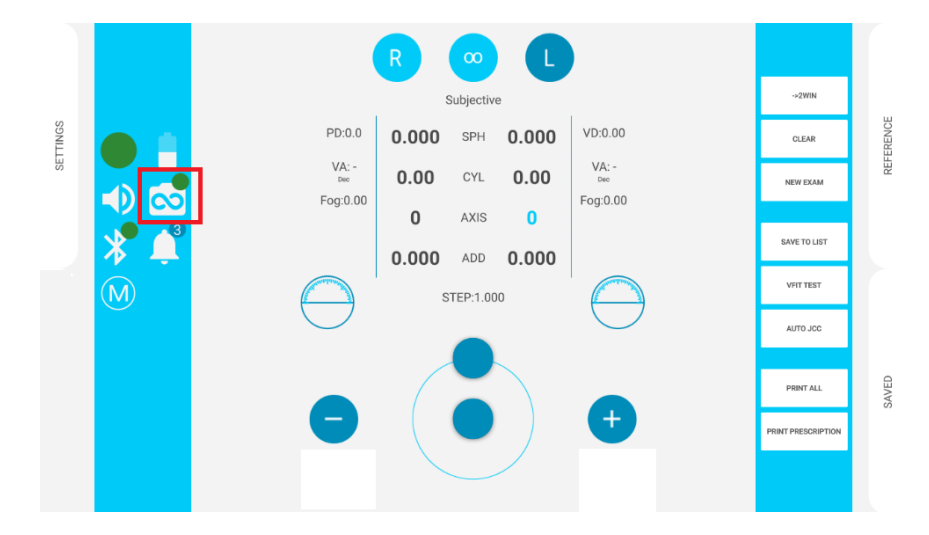

Per trasferire una misurazione 2WIN su VisionFit SC, procedere come segue:

- 1. Eseguire un test utilizzando 2WIN e salvarlo.
- 2. Accedere all'area **Reference** nell'applicazione tablet VisionFit SC e cliccare l'icona **2WIN +**.

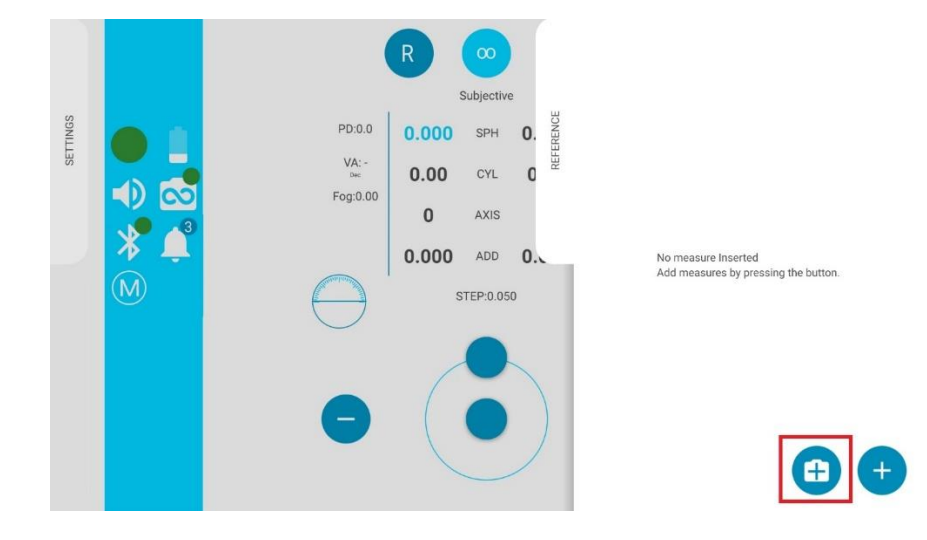

3. I dati 2WIN appariranno istantaneamente nell'area Reference dell'applicazione VisionFit SC.

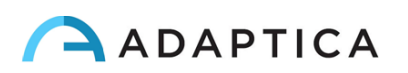

4. Premere **TO MAIN** nell'applicazione VisionFit SC per inviare i risultati alle lenti dello strumento.

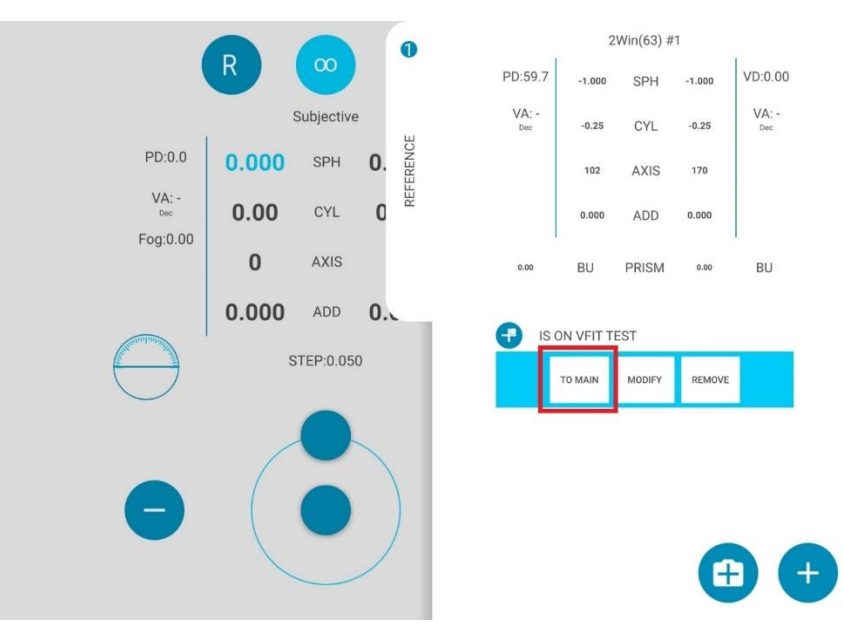

L'associazione non ha un ordine di sequenza preferito (VisionFit SC - 2WIN). Può essere eseguita anche in ordine inverso (2WIN-VisionFit SC).

L'associazione è necessaria solo la prima volta. Deve essere eseguita di nuovo solo se si cambiano i dispositivi (2WIN o VisionFit SC).

Una misurazione non disponibile da 2WIN non può essere trasferita su VisionFit SC.

## <span id="page-48-0"></span>11 Controllo remoto: 2WIN App-Connection Wi-Fi

La *2WIN App-Connection Wi-Fi* permette di controllare in remoto un 2WIN, tramite un tablet Android  $(i)$ e connettività Wi-Fi. Tuttavia, questa è una funzionalità di legacy non più supportata, riportata solo per retrocompatibilità. Ulteriori informazioni sono disponibili sul nostro sito in Products > 2WIN > Manuals Download. Altrimenti potete contattare [support@adaptica.com.](mailto:support@adaptica.com)

## <span id="page-48-1"></span>12 Applicazioni

 $\mathbf{i}$ 

ί

 $(i)$ 

 $\left( \begin{array}{c} 1 \end{array} \right)$ 

È possibile aumentare le funzionalità del 2WIN con l'installazione di Applicazioni aggiuntive.

Ogni Applicazione è descritta in un manuale dedicato, *2WIN Manuale Applicazioni.*

Si prega di contattare [support@adaptica.com](mailto:support@adaptica.com) per ulteriore assistenza.

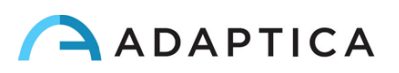

## <span id="page-49-0"></span>13 Istruzioni per aggiornamento software

#### <span id="page-49-1"></span>13.1 Procedura manuale

Quando viene rilasciato un aggiornamento software, per installarlo, seguire le istruzioni su **adaptica.com > Products > 2WIN > Technical Information > Downloads > Software Installation Instructions ITA**.

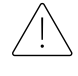

 $\mathbf{1}$ 

**All'operatore non è consentito eseguire una RETROCESSIONE del software. Adaptica non è responsabile per l'uso improprio del dispositivo con una versione software declassata.**

**Quando viene eseguita la procedura di aggiornamento del software, la batteria del 2WIN deve essere completamente carica.**

#### <span id="page-49-2"></span>13.2 Procedura automatica

Per sfruttare l'aggiornamento automatico, 2WIN deve essere connesso ad una rete Wi-Fi con accesso ad Internet.

Una procedura di aggiornamento automatica è disponibile per 2WIN. Se un nuovo aggiornamento è disponibile, e 2WIN è connesso ad una rete Wi-Fi con accesso a Internet, l'aggiornamento è notificato sullo schermo.

All'avvio di 2WIN, il sistema verifica se è disponibile un nuovo aggiornamento software. Se lo è, la nuova versione software e la data di rilascio sono riportate sullo schermo e l'utente può scegliere se scaricarla o meno.

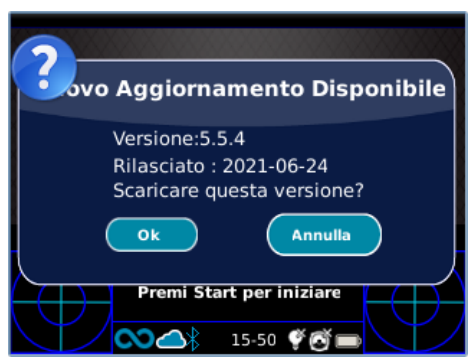

Se si rifiuta l'aggiornamento premendo CANCEL, il messaggio scomparirà fino al prossimo avvio dello strumento. Se si desidera aggiornare il proprio 2WIN, premere OK e il download del software si avvierà in automatico.

Prima di iniziare l'aggiornamento, assicurarsi che la scheda MicroSD sia inserita, che lo strumento non sia connesso ad alcun PC tramite cavo USB, e che la batteria sia completamente carica.

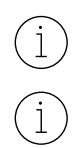

La dimensione dell'aggiornamento software è di circa 120MB; con una connessione standard ADSL/Fibra il download richiede pochi secondi/minuti, in base alla velocità della connessione.

Non rimuovere la batteria o la scheda MicroSD durante questa procedura.

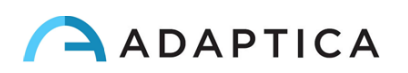

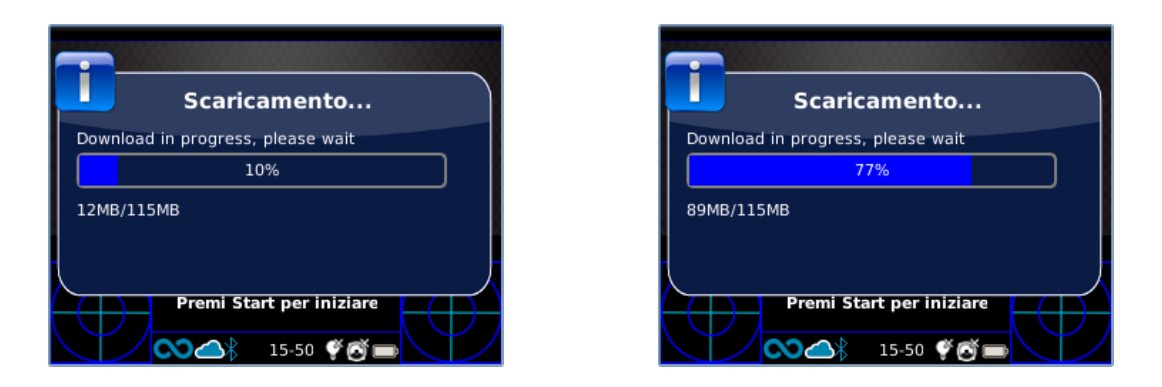

Dopo il download, 2WIN estrarrà l'aggiornamento all'interno della scheda MicroSD. Questa procedura richiede meno di un minuto e 2WIN mostrerà un messaggio di attesa fino al termine dell'estrazione.

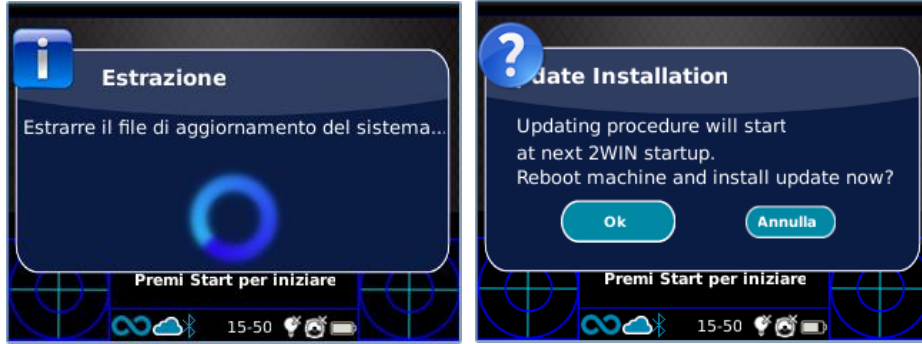

Completata questa fase, 2WIN mostrerà la richiesta di installazione immediata o ritardata. Se si preme il pulsante OK, 2WIN si riavvia ed esegue l'aggiornamento del sistema. Premere il tasto CANCEL per ritardare l'aggiornamento (l'aggiornamento software inizierà al prossimo avvio).

## <span id="page-50-0"></span>14 Istruzioni per la manutenzione e la pulizia

Il sistema può essere verificato periodicamente, tramite la procedura di Calibrazione Bianco, come segue:

- 1. Prendere un foglio di carta bianca A4 e posizionarlo ad 1 m di distanza dallo strumento.
- 2. Accendere il sistema, entrare in **Menù > Funzioni > Impostazioni ausiliarie**.
- 3. Selezionare l'opzione "**Calibrazione Bianco**".
- 4. Avviare un'acquisizione puntando il sistema verso il foglio di carta bianco.
- 5. Apparirà un messaggio che mostra il risultato del test automatico di calibrazione.

#### <span id="page-50-1"></span>14.1 Come pulire il sistema

Se necessario, è possibile pulire il dispositivo con un panno in microfibra leggermente umido nel telaio esterno. Si raccomanda di pulire le lenti di 2WIN almeno una volta l'anno – più frequentemente se 2WIN è esposto alla polvere. Utilizzare aria compressa per pulire l'obiettivo frontale di 2WIN. Se necessario, usare soluzioni di alcol etilico al 70% per sanificare le plastiche del 2WIN. Non utilizzare nessun altro tipo di solvente o spray per pulire il sistema.

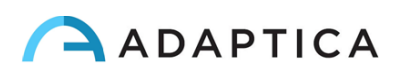

#### <span id="page-51-0"></span>14.2 Istruzioni per la conservazione

Il dispositivo deve essere conservato nelle seguenti condizioni ambientali:

Temperatura: da -10 a 50 C° (da 14 a 140 F°); Umidità (max): 90% senza condensa

#### <span id="page-51-1"></span>14.3 Istruzioni per il corretto smaltimento dello strumento

Lo strumento è realizzato con materiali diversi, come plastica, alluminio, parti elettroniche: in caso di smaltimento, separare i vari materiali e seguire i regolamenti locali relativi al riciclaggio.

#### <span id="page-51-2"></span>14.4 Istruzioni per il corretto smaltimento dell'imballo di 2WIN

L'imballo di 2WIN contiene una schiuma in polietilene espanso, presente all'interno della valigia dello strumento, e tra la valigia e la scatola per spedizione. Tale schiuma è eco-compatibile e riciclabile al 100%.

### <span id="page-51-3"></span>14.5 Raccolta differenziata per apparecchiature elettriche e elettroniche

La direttiva europea 2002/96/CE stabilisce la raccolta differenziata per i rifiuti di apparecchiature elettriche ed elettroniche (RAEE). Gli utenti di Apparecchiature Elettriche ed Elettroniche (AEE) non devono smaltire i RAEE come rifiuti urbani non differenziati, ma devono raccogliere tali RAEE separatamente. Il sistema di restituzione e raccolta disponibile è definito dall'amministrazione pubblica locale, o in alternativa una società autorizzata può riciclare i RAEE. Fare riferimento alla pubblica amministrazione per la raccolta separata; altrimenti, contattare il produttore dell'apparecchiatura.

Gli utenti hanno un ruolo fondamentale nel contribuire al riutilizzo, al riciclaggio e al recupero dei RAEE. Le sostanze potenzialmente pericolose contenute nei RAEE possono inquinare l'ambiente e produrre effetti nocivi per la salute umana. Di seguito, ci sono alcune indicazioni di pericoli specifici di alcune sostanze, che possono filtrare nell'ambiente e nel sistema idrico.

- Piombo: danneggia il sistema nervoso dell'uomo, colpisce il sistema endocrino, il sistema cardiovascolare e i reni. Si accumula ed è molto tossico per animali, piante e microrganismi.
- Cadmio: si accumula con un tempo di dimezzamento di 30 anni e può danneggiare i reni e causare il cancro.
- Mercurio: si accumula facilmente negli organismi e si concentra attraverso la catena alimentare. Ha effetti cronici e può causare danni al cervello.
- Cromo (esavalente): facilmente assorbito nelle cellule con effetti tossici. Può causare reazioni allergiche, asma ed è considerato genotossico (danneggia il DNA). Molto pericoloso se incenerito.
- Ritardanti di fiamma bromurati: ampiamente utilizzati per ridurre l'infiammabilità (ad es. cavi, connettori e custodie in plastica).

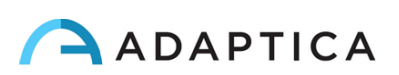

## <span id="page-52-0"></span>15 Risoluzione dei problemi

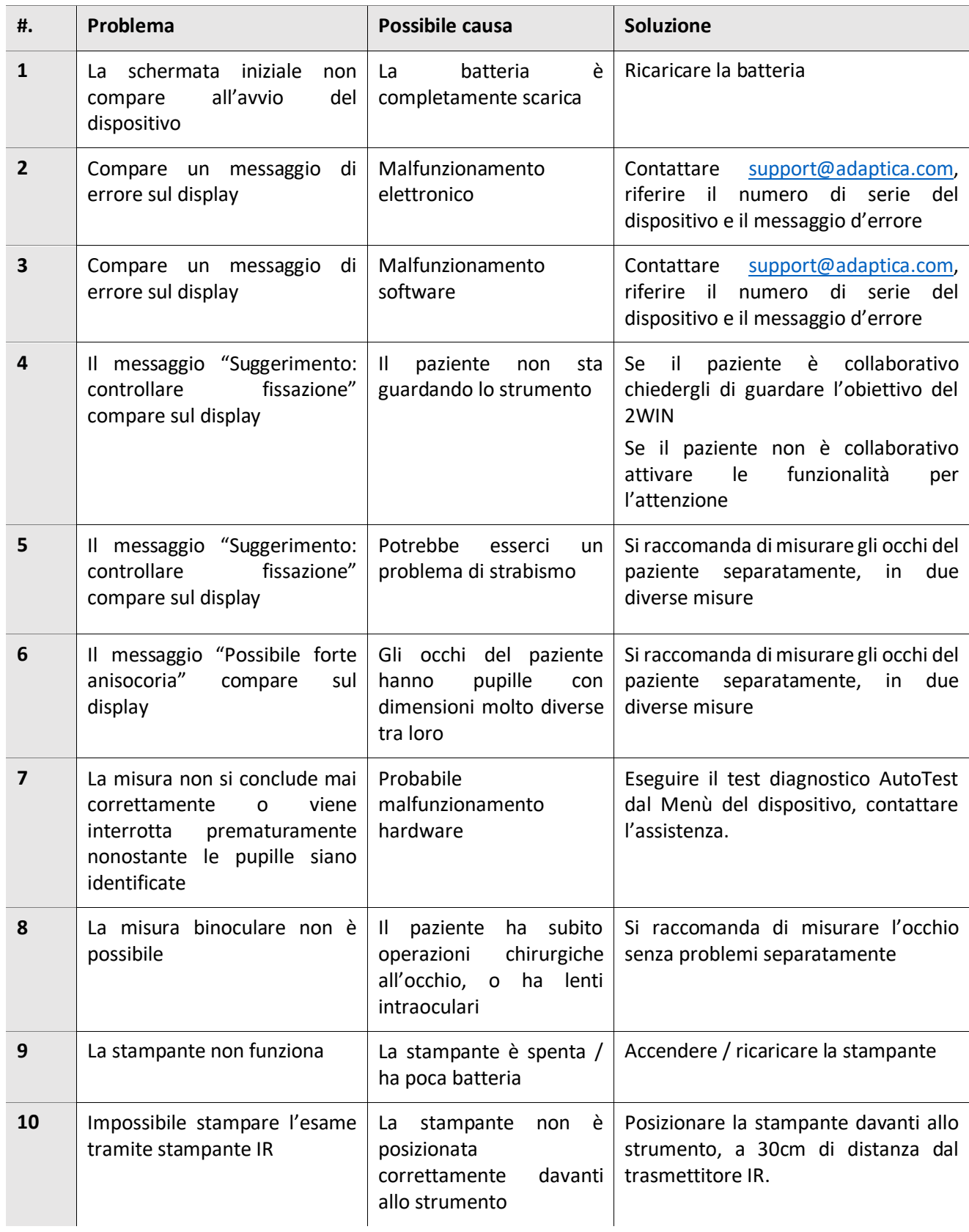

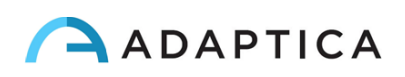

## <span id="page-53-0"></span>16 Informazioni aggiuntive

#### 16.1 Specifiche Tecniche

<span id="page-53-1"></span>Intervallo di misura per la sfera: ±15 D, con passo 0,25 D nell'intervallo ±7 D, con passo 0,5 D al di fuori Precisione di misura per la sfera nell'intervallo ±5 D: ±0,25 D Precisione di misura per la sfera nell'intervallo da -15 D a -5 D, da 5 D a 15 D: ±0,5 D Intervallo di misura per il cilindro: ±5 D, con passo 0,25 D Precisione di misura per il cilindro: ±0,25 D Intervallo di misura per l'asse del cilindro: da 1 a 180 gradi, passo di 1 grado Precisione di misura per l'asse del cilindro: ±5 gradi Intervallo di misura per il diametro pupillare: da 4 a 11 mm, passo di 0.1 mm Precisione di misura per il diametro pupillare: ± 0.2 mm Intervallo di misura per la distanza interpupillare: da 30 a 120 mm, passo di 0.1 mm Precisione di misura per la distanza interpupillare: ±1 mm Fissazione intervallo: ±20°; fuori intervallo: ±10°; risoluzione: 0,1°; precisione: 0,2° (raggio corneale 7,75 mm)

#### 16.2 Specifiche della batteria ricaricabile per 2WIN

<span id="page-53-2"></span>Tipo di cella: sigillata in polimero di litio prismatico Modello pacco batteria: CS-SP112XL o PSP-110ML; sostituzione con: Sony: PSP-S110 Dimensioni pacco batteria: 58 X 36.1 X 12.7 (LxWxH mm) Tensione nominale: 3.7V Capacità nominale: 1800 mAh Carico standard: Metodo CC-CV con corrente di carica di 360mA (modello 1) o 600mA (modello 2) Corrente di carica rapida: 1800mA Caricabatterie modello 1: Lvsun CPSC110; Entrata: 90-250Vac, 50/60Hz, 100mA; Uscita: 4.2-8.4Vdc, 800mA Caricabatterie modello 2: C-HE18; Entrata: 5V, 750mA; Uscita: 4.2V, 650mA

#### <span id="page-53-3"></span>16.3 Informazioni caricabatterie C-HE18

AC/DC 110/240 VAC, 50/60 Hz Cavo di alimentazione: USB tipo C standard; lunghezza min-max: 1-1,5 m Peso: 70 g Dimensioni: 6.5 x 7.0 x 2.5 mm Temperatura massima operativa: 25°C Caricabatterie magnetico

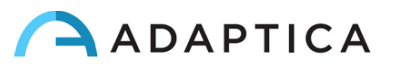

#### <span id="page-54-0"></span>16.4 Moduli Wi-Fi / Adattatore Bluetooth

#### Modello attuale: eyeROBO WB440

Conformità: standard IEEE 802.11b/g/n/d/e/h/i, standard Bluetooth® v2.1 + EDR, v3.0 e v4.0 (Dual Mode)

- Wi-Fi 802.11  $b/g/n$
- Bluetooth® v4.0 (retrocompatibilità con Bluetooth® v2.0, v2.1 e v3.0)
- WPA, WPA-PSK, WPA2, WPA2 -PSK e WEP (64bit & 128bit)
- Sistemi di crittografia
- Full speed Bluetooth® Piconet e Scatternet supportati
- USB 2.0 (Full Speed) per trasmissione dati e la fonte di alimentazione
- Funziona in bande di frequenza a 2,4 GHz

#### Modello vecchio: LM Technologies LM817

Conformità: standard IEEE 802.11b/g/n/d/e/h/i, standard Bluetooth® v2.1 + EDR, v3.0 e v4.0

- $\bullet$  Wi-Fi 802.11 b/g/n
- Bluetooth® v4.0 (retrocompatibilità con Bluetooth® v2.0, v2.1 e v3.0)
- WPA, WPA-PSK, WPA2, WPA2 -PSK e WEP (64bit & 128bit)
- Sistemi di crittografia
- Full speed Bluetooth® Piconet e Scatternet supportati
- USB 2.0 (Full Speed) per trasmissione dati e fonte di alimentazione
- Funziona in bande di frequenza a 2,4 GHz

#### <span id="page-54-1"></span>16.5 Altre specifiche

Distanza di utilizzo: 1 m (±5 cm) Dimensioni display: 3.5 pollici Caricabatterie: AC/DC 110-220 VAC 0.5 A Peso: 0,84 kg Dimensioni: 165mm x 130mm x 98mm

#### <span id="page-54-2"></span>16.6 Garanzia

Il dispositivo ha una garanzia della durata di 18 mesi, se non diversamente specificato.

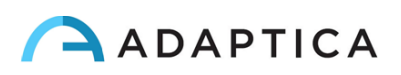

## <span id="page-55-0"></span>16.7 Tabelle EMC 2WIN

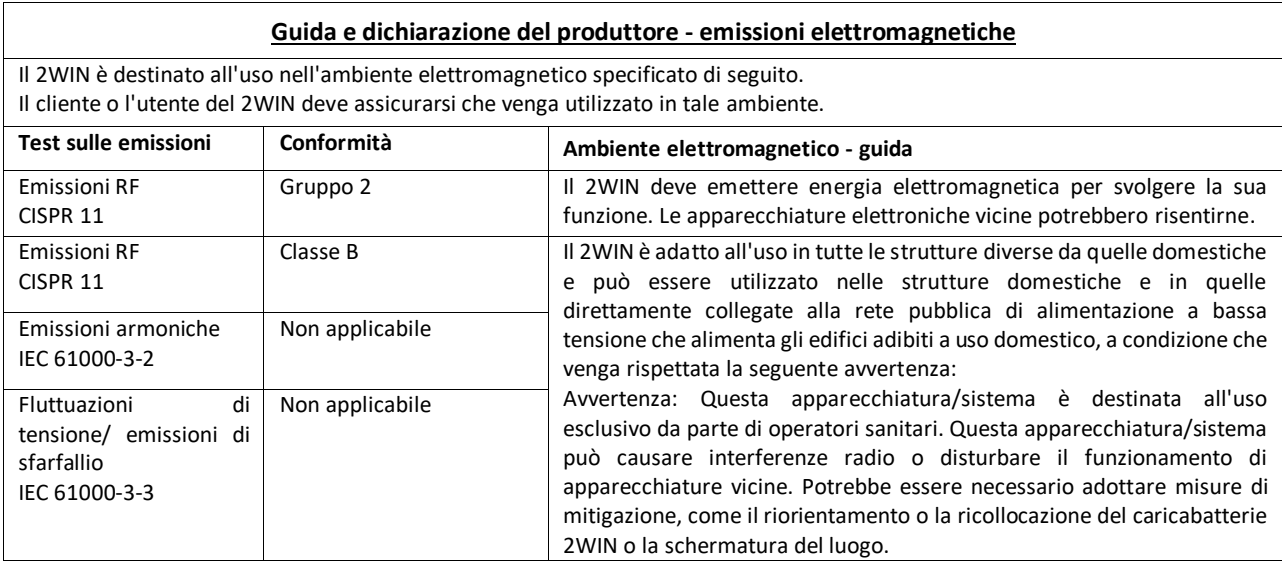

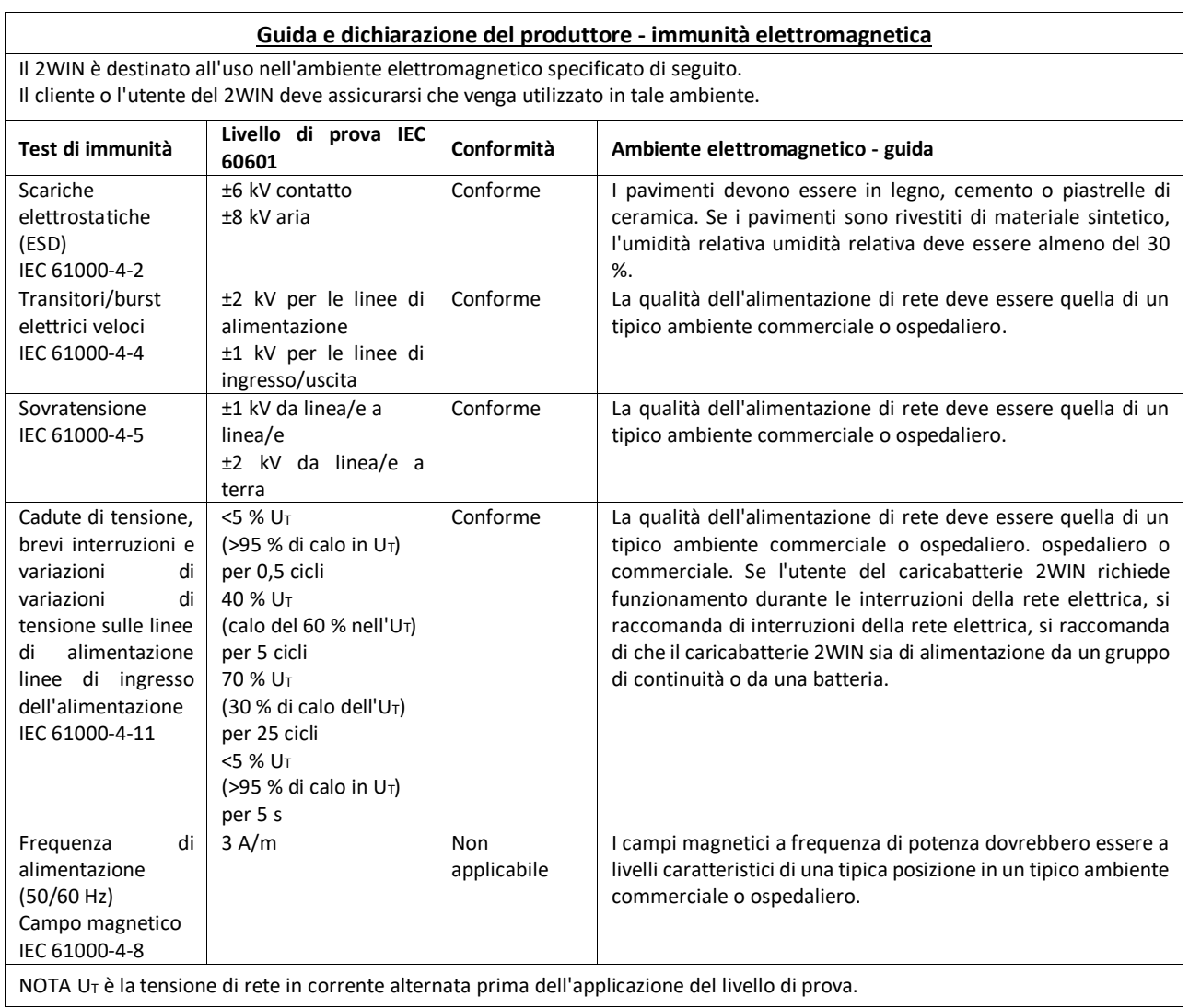

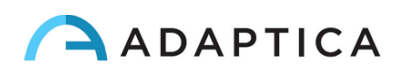

## <span id="page-56-0"></span>16.8 Tabelle EMC caricabatterie C-HE18

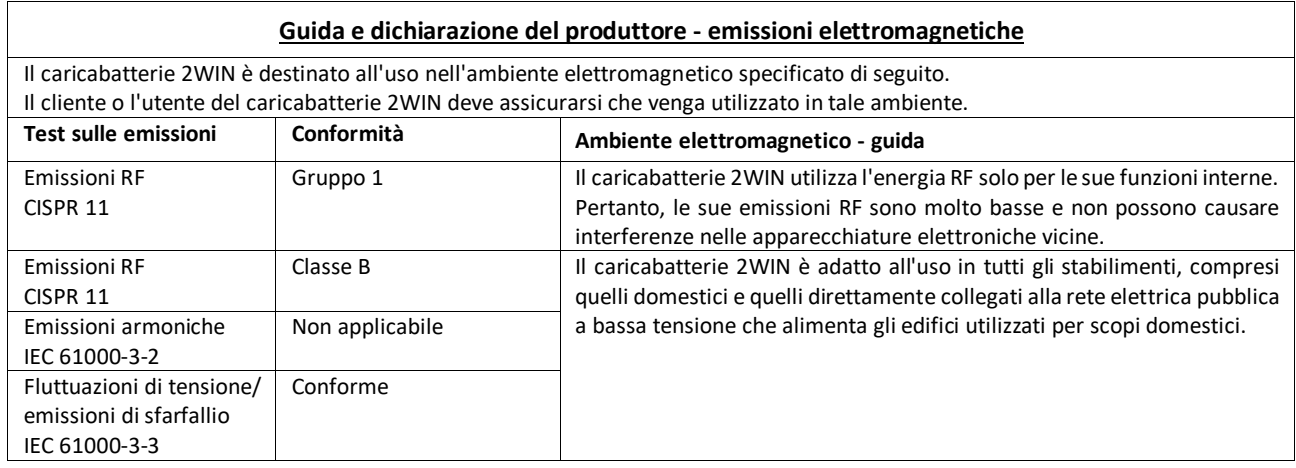

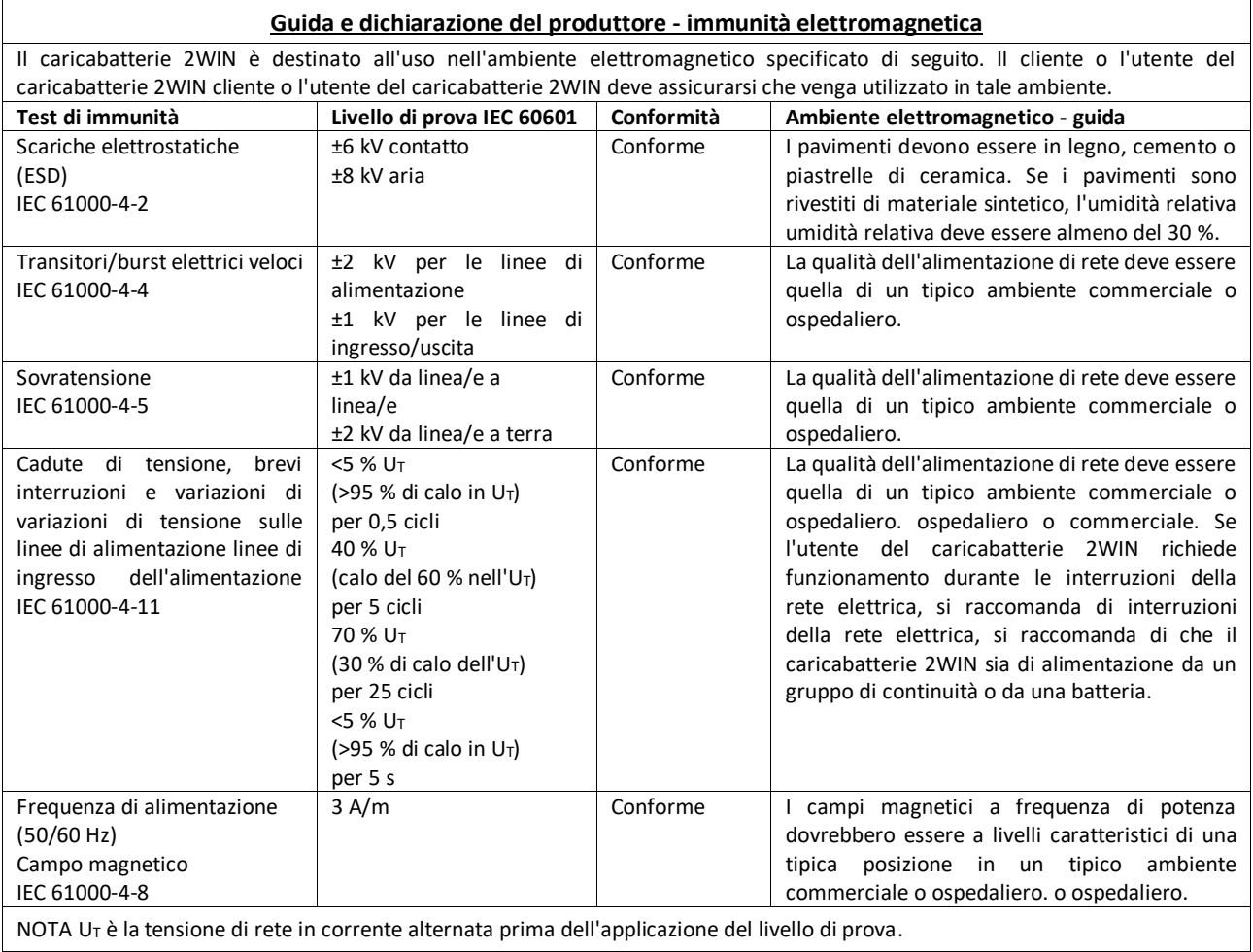

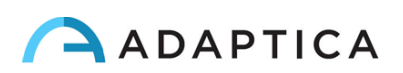

## <span id="page-57-0"></span>Informazioni per l'assistenza

Per ogni richiesta di assistenza, rivolgersi al proprio distributore. Tuttavia, potete contattare direttamente Adaptica a[: support@adaptica.com.](mailto:support@adaptica.com)

#### <span id="page-57-1"></span>Nota per il personale di servizio

Adaptica metterà a disposizione, su richiesta, schemi circuitali, elenchi dei componenti, descrizioni, istruzioni di taratura o altre informazioni utili per riparare le parti dell'apparecchiatura che sono designate da Adaptica come riparabili dal personale di servizio.

#### <span id="page-57-2"></span>Controllo remoto

Se il servizio di assistenza di Adaptica suggerisce questa opzione, al cliente/operatore verrà chiesto di attivare l'opzione "Controllo remoto" del 2WIN. Questa opzione può essere attivata solo per 2WIN con connessione Wi-Fi. Attraverso l'uso di questa opzione sarà abilitata una connessione diretta tra il 2WIN e il reparto IT di Adaptica per dare un supporto diretto. L'operatore sarà contattato dal reparto IT di Adaptica per telefono o per e-mail e dovrà seguire le istruzioni fornite.

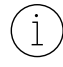

Quando il "Controllo remoto" è abilitato non è possibile accedere alla scheda SD del 2WIN; lo strumento deve essere riavviato per poterlo fare.

#### <span id="page-57-3"></span>Telemetria

La telemetria è utilizzata da Adaptica per ottenere informazioni sullo stato del 2WIN (APPENDICE A).

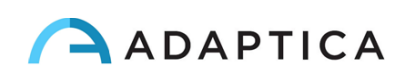

# <span id="page-58-0"></span>Appendice A – Trattamento dei dati

**Trattamento dei dati di Adaptica S.r.l. ai sensi dell'articolo 13 del Decreto Legislativo No. 196 del 30 Giugno 2003 ("Codice Privacy")**

Con la presente si informa che l'utilizzo dello strumento 2WIN comporterà il trattamento di alcuni dati relativi allo stato operativo del medesimo (i "Dati di Telemetria"), che verranno acquisiti dai sistemi informatici e dalle procedure software preposte al funzionamento di questo strumento ogni qual volta esso si connetterà a una rete wireless. Si tratta di informazioni non raccolte per essere associate a interessati identificati, ma che per loro stessa natura potrebbero, attraverso elaborazioni e associazioni con dati detenuti da terzi, permettere di identificare gli utenti (di seguito gli "Interessati"). Tra i Dati di Telemetria rientrano la versione software, la versione firmware, il numero seriale dello strumento e il numero di rilevazioni effettuate; inoltre, lo strumento trasmetterà la lista delle applicazioni attive sul medesimo. Le finalità del trattamento dei Dati di Telemetria sono esclusivamente quelle di consentire ad Adaptica S.r.l. di monitorare costantemente l'efficacia del servizio proposto attraverso l'utilizzo dello strumento 2WIN, nonché di trasmettere dal server in remoto i dati tecnici necessari al ripristino di taluni parametri in caso di malfunzionamenti. Inoltre, Adaptica S.r.l. potrà, previa attivazione da parte dell'utente di una sessione temporanea di controllo remoto e connessione a una rete wireless, connettersi allo strumento 2WIN e ottenere parametri di natura prettamente tecnica, relativi alla movimentazione e salute delle parti meccaniche, elettroniche e firmware (i "Dati di Remote Control"). A tale proposito, Adaptica S.r.l. informa che attraverso la connessione di remote control potrebbero teoricamente essere scaricati dal sistema anche i dati presenti nella scheda SD, se lasciata inserita dal cliente nello strumento al momento dell'attivazione della sessione temporanea; nonostante tali ulteriori dati non siano di interesse alcuno per Adaptica S.r.l. e non saranno né acquisiti né trattati, si consiglia comunque di rimuovere la scheda SD o di eliminare eventuali dati sensibili prima di tale attivazione, al fine di evitare il trasferimento dei medesimi.

Adaptica S.r.l. informa altresì che i Dati di Telemetria e i Dati di Remote Control non contengono informazioni sensibili relative agli utilizzatori, saranno trattati esclusivamente nell'ambito della normale attività, secondo le finalità legate al perseguimento dell'oggetto sociale di Adaptica S.r.l. stessa, e saranno conservati da tale azienda. I Dati di Telemetria saranno utilizzati al solo fine di ricavare informazioni anonime sull'uso dello strumento e per controllarne il corretto funzionamento. I Dati di Remote Control saranno utilizzati al fine di fornire assistenza da remoto al 2WIN e permettere ad Adaptica S.r.l. di controllarne le funzionalità e/o di svolgere determinate procedure. Il trattamento dei Dati di Telemetria e dei Dati di Remote Control avverrà principalmente mediante strumenti elettronici (o comunque automatizzati), informatici e telematici, e saranno memorizzati su supporti informatici, con logiche strettamente correlate alle finalità sopra menzionate, nel rispetto delle misure minime di sicurezza previste dall'art. 34 del Codice Privacy e dall'Allegato B al medesimo e, comunque, in modo da garantire la sicurezza e la riservatezza dei Dati di Telemetria e dei Dati di Remote Control stessi. Il mancato consenso da parte dell'Interessato al trattamento dei Dati di Telemetria e dei Dati di Remote Control comporterà l'impossibilità di utilizzo dello strumento 2WIN. Titolare autonomo del trattamento dei Dati di Telemetria e dei Dati di Remote Control è Adaptica S.r.l., con sede legale in Padova, Via San Marco n. 9/H.

I Dati di Telemetria e i Dati di Remote Control potranno essere comunicati al Garante per la protezione dei dati personali e alle altre autorità governative e regolamentari che eventualmente ne abbiano titolo, in conformità alle norme di legge e/o regolamentari

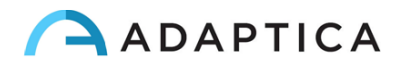

applicabili, ai consulenti e professionisti, alle società di servizi e a tutti gli altri soggetti cui tali comunicazioni devono essere fatte ai fini dello svolgimento dei servizi e per l'esatto e diligente adempimento degli obblighi contrattuali e imposti dalla normativa vigente. In ogni caso, i Dati di Telemetria e i Dati di Remote Control non saranno oggetto di diffusione. L'elenco completo e aggiornato dei soggetti ai quali i Dati di Telemetria e i Dati di Remote Control possono essere comunicati e di quelli che ne possono venire a conoscenza in qualità di responsabili del trattamento (i "Responsabili"), unitamente alla presente informativa, saranno messi a disposizione presso la sede legale di Adaptica S.r.l.

Adaptica S.r.l. informa, infine, che la legge attribuisce a ciascuno degli Interessati gli specifici diritti di cui all'articolo 7 del Codice Privacy; a mero titolo esemplificativo e non esaustivo, il diritto di chiedere e ottenere la conferma dell'esistenza o meno di propri Dati di Telemetria, di conoscere l'origine degli stessi, le finalità e modalità del trattamento, l'aggiornamento, la rettificazione nonché, qualora vi abbiano interesse, l'integrazione dei Dati di Telemetria medesimi. Gli Interessati possono altresì, nei limiti imposti da legge, richiedere la correzione, l'aggiornamento o l'integrazione dei dati inesatti o incompleti, ovvero la cancellazione o il blocco per i Dati di Telemetria trattati in violazione di legge, o ancora opporsi al loro utilizzo per motivi legittimi da evidenziare nella richiesta (ai sensi dell'art. 7 del Codice Privacy).

Dichiaro di aver letto l'informativa privacy riportata sopra e autorizzo espressamente il trattamento dei Dati di Telemetria e dei Dati di Remote Control per le finalità ivi descritte e per l'adempimento degli obblighi contrattuali e di legge, ai sensi del Decreto Legislativo 30 giugno 2003, n. 196 "Codice in materia di protezione dei dati personali".

Dichiaro di aver letto l'informativa privacy riportata sopra e autorizzo espressamente il trattamento dei Dati di Telemetria e dei Dati di Remote Control per le finalità ivi descritte e per l'adempimento degli obblighi contrattuali e di legge, ai sensi del Decreto Legislativo 30 giugno 2003, n. 196 "Codice in materia di protezione dei dati personali".

Luogo e Data

Firma del Dichiarante (per esteso e leggibile) \_\_\_\_\_\_\_\_\_\_\_\_\_\_\_\_\_\_\_\_\_\_\_\_\_\_\_\_\_\_\_\_\_

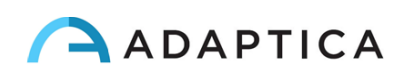